USB USB USB USB USB USB USB USB USB USB USB

# **USB Instant DVD**

User's Guide Rev. 3

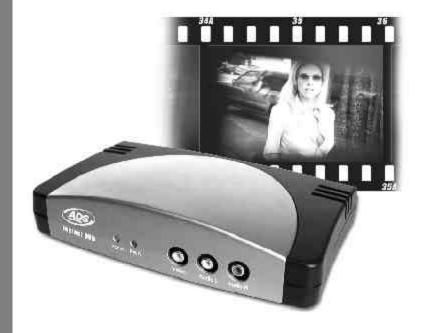

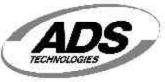

www.adstech.com Technical Support: 562.926.4338 Technical Support Hours: M-F 8am-5pm, PST

44

6/4/2002, 12:20 PM

#### ADSTechnologies

North America Office 12627 Hidden Creek Way Cerritos, CA, 90703 Phone: 562.926.1928 Technical Support: 562.926.4338 Technical Support Hours: M-F 8am-5pm PST Fax: 562.926.0518

European Office Shannon Industrial Estate Shannon Co. Clare, Ireland Phone: +353.61.702042

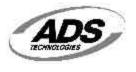

www.adstech.com

# USB USB USB USB USB USB USB USB USB USB USB

6/4/2002, 12:20 PM

USBAV700Cover.p65

# **USB Instant DVD User's Guide**

| Table of Contents                                                    |    |
|----------------------------------------------------------------------|----|
| Copyright Notice                                                     |    |
| Instant DVD Overview                                                 |    |
| Three Ways to Capture Video                                          |    |
| Burn a VCD or DVD movie to disk                                      |    |
| Create Video and Send Back to Tape                                   | 7  |
| Single Step Capture &                                                |    |
| Burn a CD or DVD disk                                                |    |
| Create VCD or DVD Slideshow                                          |    |
| USB Instant DVD Installation Guide                                   |    |
| System Requirements                                                  |    |
| Getting Started                                                      |    |
| 1. Check USB Instant DVD Contents                                    |    |
| 2. Wire It Up!                                                       |    |
| 3. Plug It In & Install Device Drivers and Software                  |    |
| 4. Optimize System For Best Performance                              |    |
| 5. Verify Hardware Installation                                      |    |
| 6. Windows Audio Mixer Settings                                      |    |
| 7. Installation Summary                                              |    |
|                                                                      |    |
| 8. Start Making DVD Movies<br>USB Instant DVD Capture Wizard         |    |
| Using Capture Wizard Video Capture/Playback tool for the first time: | 22 |
| Menu Options                                                         |    |
| Menu Options: Options                                                |    |
| Menu Options: Advanced                                               |    |
| Menu Options: Advanced                                               |    |
|                                                                      |    |
| Menu Options: Help                                                   |    |
| USB Instant DVD Wizard Features                                      |    |
| Service and Warranty:                                                |    |
| Ulead VideoStudio 6 Ouick Start                                      |    |
|                                                                      |    |

#### **Copyright Notice**

The USB Instant DVD is an innovative, hassle-free device that is designed to let you edit and archive your home movies easily. ADS Technologies respects the rights of copyright owners and asks that you do the same. The Copy Right Act gives owners of copyrights the exclusive right to reproduce and prepare derivative works as well as to publicly perform, display and distribute their works. This means that you must obtain permission to engage in any of these activities when using works that are copyrighted by another person.

© 2002 ADS Technologies. All Rights Reserved Third Edition: Revision 3.0 May 2002

1

Microsoft, Windows, & Windows 98 are registered trademarks of Microsoft Corporation. IBM is a registered trademark of the International Business Machines, Inc.

ADS is a registered trademark of ADS Technologies Inc. ADS Technologies (ADS) makes no warranty of any kind with regard to this material, including but not limited to, the implied warranties of merchantability and fitness for a particular purpose. The information furnished within this written document is for information purposes only and is subject to change without notice. ADS Technologies assumes no responsibility or liability for any errors or inaccuracies that may appear herein. ADS makes no commitment to update or to keep current information contained within this document.

| Ulead Video        | oSudio 6: The big picture                     |  |
|--------------------|-----------------------------------------------|--|
| An int             | troduction to                                 |  |
| digital            | video                                         |  |
| An inti            | roduction to MPEG                             |  |
|                    | MPEG-1                                        |  |
|                    | MPEG-2                                        |  |
| How \              | VideoStudio works                             |  |
| Installing a       | nd running VideoStudio                        |  |
| Configuring        | y VideoStudio                                 |  |
|                    | -                                             |  |
| Instan             | nt DVD Setup                                  |  |
| <b>Getting</b> aro | und VideoSt <sup>i</sup> udio                 |  |
| The L              | ibrary                                        |  |
| Steps to cre       | eate ýour movie                               |  |
| Start.             |                                               |  |
|                    | Creating a new project                        |  |
|                    | Selecting a template                          |  |
| Captu              | Ire                                           |  |
| Capia              | Checklist for successful video capture        |  |
|                    | Direct capturing MPEG video                   |  |
|                    | Capturing still images                        |  |
| Story              | board                                         |  |
| Clory              | Storyboard Mode                               |  |
|                    | Timeline Mode                                 |  |
|                    | The Options Panel                             |  |
|                    | SmartRender and Play Project button           |  |
|                    | Preview Files Manager                         |  |
|                    | Inserting a clip into the Timeline            |  |
|                    | Trimming a clip                               |  |
|                    | Working with clips                            |  |
|                    | Capturing still images in the Storyboard Step |  |
|                    | Using color clips                             |  |
| Effoot             | t                                             |  |
| Elleci             | Creating effects                              |  |
|                    | Customizing effects                           |  |
| Quarte             |                                               |  |
| Overla             | ay                                            |  |
|                    | Inserting video/image in the Overlay track    |  |
| The                | Customizing overlays                          |  |
| litte              | One offeren to the filler                     |  |
|                    | Creating text titles                          |  |
|                    | Rolling & scrolling                           |  |
|                    | Fading in & out                               |  |
| <b>A</b> 11        | Putting it all together                       |  |
|                    | )                                             |  |
| Finish             | )                                             |  |
|                    | Creating and saving a video file              |  |
|                    | Video Save Options                            |  |
|                    | Creating a DVD / VCD / SVCD Title             |  |
|                    | Project Playback                              |  |
|                    | Creating an audio file                        |  |

OverView.p65

6/4/2002, 12:21 PM

#### USB INSTANT DVD USER GUIDE

| Exporting your movie                          |    |
|-----------------------------------------------|----|
| Burning DVD/VCD/SVCD                          |    |
| Recording back to a camcorder or VCR          |    |
| Shortcuts                                     |    |
| Need more help?                               |    |
| Glossary                                      |    |
| MvDVD User's Guide                            |    |
| MyDVD User's Guide<br>MyDVD: Get Started      |    |
| Video Capture from Instant DVD                |    |
| Single Step Capture and Burn a CD or DVD disk | 91 |
|                                               |    |

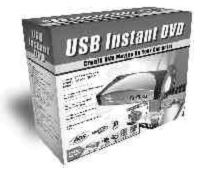

# **Instant DVD Overview**

Instant DVD is a fun and easy way to get DVD, SVCD and VCD video into your Windows PC so you can edit or archive your home movies. Instant DVD then lets you publish the video to CD or DVD disk or publish to the Internet or send the video back to a VCR or camcorder for distribution on Tape.

All the video compression takes place in the Instant DVD device so when the video comes through the USB port it is already compressed in the format you desire such as MPEG-1 for VCD (Video on CD) or MPEG-2 for DVD (Digital Versatile Disc).

# USB Instant DVD includes several flexible and dynamic software tools for your video projects:

| Capture Video                          | Capture Wizard | VideoStudio 6.0 | MyDVD 3.5 | DVD Picture<br>Show |
|----------------------------------------|----------------|-----------------|-----------|---------------------|
| Author and Burn<br>DVD or VCD Movies   |                | ۲               | ۲         | -                   |
| One-Step Capture<br>& Burn To Disc     |                |                 | ۲         |                     |
| Create Video<br>& Send To Tape         | ۲              | ۲               |           |                     |
| Create VCD or DVD<br>Picture Sildeshow |                |                 |           | $\odot$             |

4

OverView.p65

## **Three Ways to Capture Video**

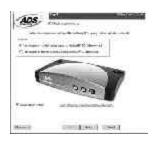

#### **CAPWIZ:** BASIC VIDEO CAPTURE & PLAYBACK

This is fastest and easiest way to capture MPEG-1 (VCD) or MPEG-2 (SVCD, DVD) video on your PC.

Use the Wizard screens to verify your video connections and video and audio format.

Use CapWiz to quickly capture video or send MPEG video back to a VCR for recording or a TV for viewing. CapWiz also allows you to set up timed recordings and delayed recordings, set audio recording formats for various DVD authoring software and easily select video capture bit rates for good (3 Mb/sec.), Better (4 Mb/sec.) or Best (5 Mb/sec.) DVD video quality.

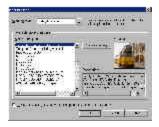

#### **VIDEOSTUDIO:** FULL VIDEO CAPTURE & EDITING

Video Studio steps you through the movie making process. Key steps are START, CAPTURE, STORYBOARD, EFFECTS, OVERLAY, TITLE, AUDIO and FINISH.

Use Video Studio if you want to edit video, add effects or video filters, titles, back ground music or voice overs to create a unique video production.

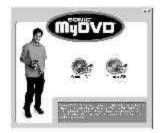

#### **MYDVD:** DIRECT PUBLISHING TO CD OR DVD DISKS WITHOUT EDITING THE VIDEO

Use MyDVD to capture video in VCD or DVD format for the purposes of authoring a VCD or DVD disk. MyDVD allows you to capture video directly from Instant DVD into the MyDVD application.

# Burn a VCD or DVD movie to disk

#### **VIDEO STUDIO:** DVD-WIZARD AT THE FINISH STEP

To use the DVD-Wizard you first *save* your movie into VCD, SVCD or DVD format and then the DVD-Plug-in will appear and allow you to quickly and easily author and burn your movie to disk.

If all you want to do is capture and burn you can skip all the other video editing features and jump to the Finish step after you have captured your video.

VCD and SVCD movies can be burned on a CD-ROM disk. DVD movies can also be burned on a CD-ROM disk, but you are limited to about 20 minutes of DVD quality video on a CD. If you have a DVD recorder, you can get about 2 hours of DVD quality video on a 4.7 GB DVD disk.

Video Studio also supports publishing SVCD (MPEG-2 at 2.4 megabits/sec.) to a CD-ROM. SVCD is playable in many home DVD players. You can fit about 35-40 minutes of SVCD content on a 700 MB CD disk.

#### MYDVD: CAPTURE AND BURN EITHER VCD (CD-ROM) or DVD (CD-ROM OR DVD DISK) MOVIES

You select the type of video you wish to publish, select the background template and either import video or capture video from Instant DVD. Once you have updated the template and button text to customize your movie, click "Make Disk" and you will step through the process to burn your movie to disk.

When capturing video, MyDVD will check for a CD or DVD burner installed on your system and it will determine how many minutes of VCD or DVD video (depending upon your selection) will fit on the disk. If you want to make a DVD on a CD disk (sometimes called "mini-DVD"), a software DVD player will automatically be burned to the disk so you can distribute to any Windows PC with a CD player. The DVD player will automatically load so the DVD movie can be played. This is a great way to distribute high quality DVD video to people who may not have a DVD-ROM on their PC.

If you have a DVD recorder (burner) you can produce DVD videos that will play in many home DVD players.

With a CD burner you can produce a VCD (MPEG-1) movie that will play in many home DVD players.

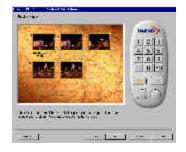

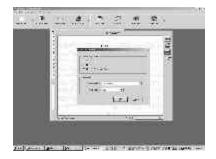

6

OverView.p65

# **Create Video and Send Back to Tape**

While Instant DVD was created to allow you to easily publish your home movies to CD or DVD disk, we did not forget the fact that many users would still like to record finished movies on video tape or preview on a TV before publishing to disk. Instant DVD includes two applications that allow you to send MPEG video from your computer and back through Instant DVD to be displayed on TV or recorded on a VCR.

<u>NOTE:</u> When preparing to display captured video on a TV or recording to video tape, be sure that you have connected a video cable from the Instant DVD to the video input of your TV or VCR and that you have connected the audio out cable from your sound card to the audio inputs on your TV or VCR.

#### **CAPWIZ:** SELECT ANY MPEG-1 (VCD) OR MPEG-2 (SVCD OR DVD) VIDEO FILE AND PLAY IT BACK ON A TV OR RECORD TO VCD

Simply select the file from the file library or Browse to the directory where you saved the video file. Once the file is selected, click **Play back on** "TV or VCR" and click the Play button. If you have a TV attached to the RCA or S-VHS out connectors you will see the video displayed on the TV. If you connect to a VCR, click Record on the VCR just before clicking Play on the CapWiz application.

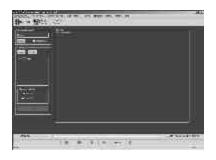

7

#### VIDEO STUDIO: EXPORT MPEG VIDEO THROUGH THE INSTANT DVD UNIT SO YOU CAN DISPLAY EDITED VIDEO ON TV OR RECORD TO TAPE

Although Video Studio allows you to save video in various formats such as .avi, .rm, .asf, .mov, only .mpg (MPEG) files can be exported out through USB Instant DVD.

To export a video, go to the FINISH step, drag a .mpg movie to the preview window and the export button on the left of the interface will be enabled. Click the Export button and select "USB Instant DVD". A small dialog box as shown below will appear. Click Play to begin playback of the video file. The video will be displayed on your TV. If you wish to record to video tape, click Record on your VCR a few seconds before clicking Play USB Instant DVD dialog box. Click Stop to stop playback.

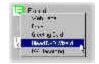

# Single Step Capture & Burn a CD or DVD disk

#### **MYDVD:** DIRECT TO DISC

The Direct to Disk capability in MyDVD allows you to easily set up a one step capture and burn sequence. This is the simplest way to archive your video tape collection to CD or DVD.

Select Direct to Disk when the MyDVD application is started. You must have a CD or DVD recorder attached to your PC at the beginning of this procedure and a new blank disk inserted. Follow the steps and you will be brought to a video capture dialog screen.

Select the hours and minutes you want to record to the disk

Select how often you want chapters to be automatically created in minutes or seconds; i.e. set chapter every 5 minutes.

Select video quality (for DVD only) to Good, Better or Best. VCD is a set quality standard.

Click Play on your video device. You will see video playing in the preview window, then Click the "RED" record button below the video preview area to start recording.

Video will temporarily be stored on your hard drive. At the end of the capture sequence, the video will automatically be sequenced into chapters and burned to the disk.

The finished disk is automatically ejected when sequence is complete.

### **Create VCD or DVD Slideshow** DVD PICTURE SHOW: CREATE CUSTOM PHOTO SLIDESHOWS ON CD OR DVD

You can create custom backgrounds and menus allowing you to put multiple slideshows on a single disk. You can even add music to your slideshows to create a multimedia experience.

DVD Picture Show is totally wizard driven so it is very easy to use, simply choose VCD 2.0 or DVD format, select the still images for your slideshow, add background music, select a menu background and record to CD or DVD disk. Then you can play your slide show in most any DVD player so the entire family can enjoy the show!

Images can be captured in .jpg or .bmp format from within the Video Studio 6 application.

A still image can be captured in the **Storyboard Step** by selecting a specific frame in the Timeline and saving it as an image file. In this manner, possible distortions are avoided since the image is not acquired from a running video.

To capture still images in Video Studio:

1. Select a clip in your project.

2. Drag the **Preview Bar** to the frame you want to capture.

3. Switch to an image folder in the Library. The folder can be the default Image folder, or the one created by yourself.

4. Click **Save Still Image** in the **Options Panel**. The new image file is saved to the hard disk and is represented as a thumbnail in the image folder you assigned.

USB INSTANT DVD INSTALLATION

# **USB Instant DVD Installation Guide**

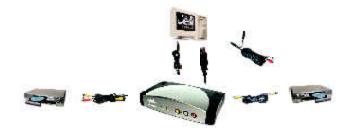

### **Getting Started**

- The basic steps are:
- 1. Check USB Instant DVD package contents
- 2. Wire it Up!- audio and video connectors
- 3. Plug it In!- Power and USB connection Install Device Drivers & Application software
- 4. Optimize System For Best Performance
- 5. Verify Hardware Installation
- 6. Set Windows Audio Mixer
- 7. Installation Summary & Diagram
- **Optimize System For Best Performance**
- 8. Start Making DVD Movies!

### 1. Check USB Instant DVD Contents

#### Hardware:

- (A) USB Instant DVD device
- (B) 5 VDC Power supply

(C) 6 ft. USB Cable

(D) 6 ft. A/V In cable (RCA video and Audio to RCA video and 3.5 mm stereo)

(E) 6 ft. 3.5 mm male to 3.5 mm male stereo audio cable

(F) 9 ft. Audio out to TV/VCR cable (3.5 mm stereo w/female 3.5mm Y to R+L RCA audio) (G) 9 ft. RCA Video cable

### **System Requirements**

- Intel Celeron 500 MHz or AMD Athlon 600 MHZ or better
- Windows 98, Win98SE, WinME, Win2000 or WinXP
- 128 MB recommended
- Full duplex sound card
- 16 MB AGP video card
- CD-ROM Drive
- 150 MB hard disk space for capture/editing applications
- Disk space for video captures; Video captured at  $4 \; \text{Mb/sec}$  will use 1.8 GB per hour
- CD Recordable Drive & software required for saving movie files onto a CD
- DVD Recordable Drive & software required for recording DVD movies.

Instant DVD CD containing:

- Capture Wizard Capture & Export utility
- USB Instant DVD device drivers
- Ulead VideoStudio 6 Special full version customized for Instant DVD
- Sonic MyDVD 3.5
- Cyberlink PowerDVD 4.0
- Neptune MediaShare 3.0
- Ulead DVD PictureShow
- Quick Time player

CapWiz manual.p65

9

6/4/2002, 12:21 PM

Check Contents - Wire it Up! - Plug It In! - Install Optimize System - Verify Installation - Set Audio Mixer - Installation Summary

### 2. Wire It Up!

In this section we will connect all audio and video cables that you will use to capture audio and video and then send audio and video back to a TV or VCR for viewing or recording.

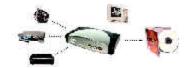

1. Connect your video source (VHS, DVD, Laser Disc Player, TV. etc.) to your USB Instant DVD.

Connect your **(D) 6 ft. A/V In cable** to the 3 RCA jacks to your analog audio/ video source RCA Line Out.

The other end connects to the "RCA Video In" jack and "Audio In" jack on the back of your USB Instant DVD.

A/V Source

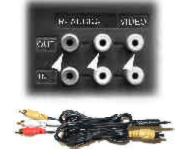

**USB Instant DVD** 

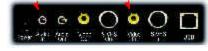

10

CapWiz manual.p65

10

6/4/2002, 12:21 PM

#### USB INSTANT DVD INSTALLATION

Check Contents - Wire it Up! - Plug it In! - Install Optimize System - - Verify Installation - Set Audio Mixer - Installation Summary

### 2. Wire It Up! (cont'd)

2. Connect your USB Instant DVD Audio to the Sound Card on your PC. This will send Audio from your USB Instant DVD to your PC.

Connect one end of your **(E) 6 ft. male to male stereo audio cable** to the Audio Out jack at the back of your USB Instant DVD.

Connect the other end to the Line In jack on your sound card of your PC.

Check your diagram of connectors on your Sound Card

If you want to send captured or edited video back to your TV or VCR for viewing or recording, continue steps 3 & 4. If you only want to preview & capture the video on your PC, skip to the Plug It In section on page 6.

3. Connect your USB Instant DVD to your TV or VCR. This will send captured or edited video back to your TV or VCR for viewing or recording.

Connect **(G) RCA cable** to "Video Out" on Instant DVD

Connect other end to Video IN on your TV or VCR.

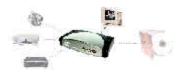

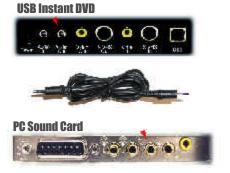

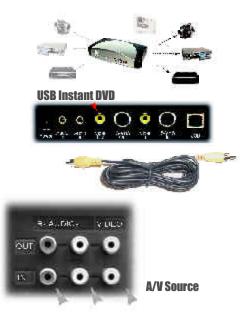

11

Check Contents - Wire it Up! - Plug It In! - Install Software - Verify Installation - Set Audio Mixer - Installation Summary

### 2. Wire It Up! (cont'd)

4. Connect the Audio Out of your PC to the Audio In on your TV or VCR. This will send recorded audio from your PC out for recording or listening on your TV or VCR.

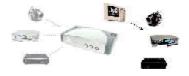

Connect the Right and Left RCA jacks of the **(F) 9 ft. Audio out to TV/VCR cable** to the Audio Inputs on your TV or VCR.

Connect the 3.5mm stereo jack to the Line Out or Speaker jack on your sound card.

If you do not have a "Line Out" jack you can connect this cable to your "Speaker Jack". Then you can plug your speakers into the "Y" female 3.5mm jack

<u>Sound Card Color Coded Connectors:</u> Audio Line-In = Light Blue Audio Line-Out = Lime Green Microphone = Pink Speaker Out/Subwoofer = Orange Right to Left Speaker = Brown

\*Sound Card Connector color codes according to PC-99 spec.

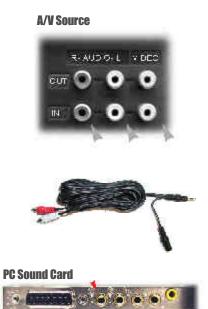

Check Contents - Wire it Up! - Plug It In! - Install Software - Verify Installation - Set Audio Mixer - Installation Summary

### 3. Plug It In & Install Device Drivers and Software

In this section you will Connect USB Instant DVD to your PC and Install Software Drivers. Please read through this section first, then go back and follow these step by step instructions to connect your USB Instant DVD and install device drivers and software applications:

#### 1. Insert USB Instant DVD CD -

(Apple Quick time is required for our installers to run. If you don't have Quicktime Installed, it will install automatically. Click Next on every screen. No user name, registration or serial number is required)

2. Once you see the Instant DVD installation screen, Plug the power cable into your USB Instant DVD, then plug it into a power source. Now, plug your USB cable into USB Instant DVD and your PC. Windows will recognize the device and ask you for the drivers. Let Windows conduct an automatic search for the drivers. The drivers are located in the root directory of your USB Instant DVD CD. Windows will install the drivers

For WINDOWS XP users: Click Continue at this dialog box.

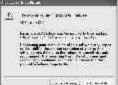

3. Now that you have installed the device, **Click** the Capture Wizard button to install the key software components that make Instant DVD work as well as the CapWiz capture and playback application.

a.) If you do not have Microsoft's DirectX 8.1 installed, it will install automatically. DirectX 8.1 is required for proper operation of your Instant DVD. Installation of DirectX 8.1 requires a re-start of your computer.

b.) If your computer restarted, Click "My Computer" on your desktop. Double click the CD Drive icon to bring back the Instant DVD Installation screen.

c.) Continue installing the key bundled software on to your system; Video Studio 6 and MyDVD. We recommend installing MyDVD last because it also requests you to restart your system when the installation is complete.

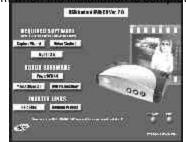

Check Contents - Wire it Up! - Plug It In! - Install Optimize System - Verify Installation - Set Audio Mixer - Installation Summary

### 4. Optimize System For Best Performance

#### **Optimize System For Best Performance**

Set your VGA Resolution 1024 X 768 is the optimal resolution for viewing video at full resolution. DVD video is captured at 704 x 480 (704 x 576) PAL. If your resolution is

not high enough you will not be able to view the video at full resolution.

- 1. Right click on your desktop
- 2. Click Properties

3, Click on Settings Tab

4. Adjust screen area to 1024 X 768 & 16 Bit Color

#### Enable DMA to optimize video capture:

For Windows 98SE: Enable DMA on your IDE hard drive for optimal video capture (Note: Not all hardware supports DMA acess).

- 1. Right click on My Computer
- 2. Click Properties

3, Click on Device Manager

- 4. Double click Disk Drives
- 5. Double click Hard Disk (labeled Generic IDE
- type XXX)
- 6. Click the settings tab
- 7. Enable DMA by checking the DMA box.
- 8. Click OK
- 9. Click OK

Your computer will reboot with DMA enabled.

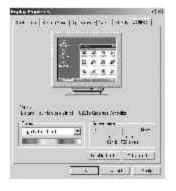

Check Contents - Wire it Up! - Plug It In! -Install Optimize System- Verify Installation - Set Audio Mixer - Installation Summary

### 5. Verify Hardware Installation

Check Device Manager to verify that the USB Instant DVD hardware is recognized by Windows and is properly installed.

Win98, Win98SE, WinME:

- 1.) Click Start, Settings, Control Panel.
- 2.) In Control Panel, click System.
- 3.) Click Device Manager tab.
- 4.) Double click the Imaging Device heading.
- 5.) USB Instant DVD should be listed.

#### WinXP, Win2000:

- 1.) Click Start, Settings, Control Panel.
- 2.) In Control Panel, click System.
- 3.) Click on the Hardware Tab.
- 3.) Click Device Manager Button.
- 4.) Double click the Imaging Device heading.
- 5.) USB Instant DVD should be listed.

If USB Instant DVD is listed under the Imaging Device heading, then the device is properly installed.

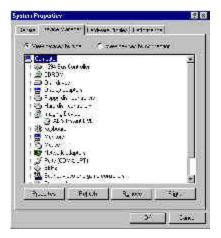

Check Contents - Wire it Up! - Plug It In! - Install Software - Verify Installation - Set Audio Mixer - Installation Summary

### 6. Windows Audio Mixer Settings

#### Windows Audio Mixer Settings

USB Instant DVD uses your computer sound card to record and playback the audio portion of your video recordings. You need to set up your audio mixers to properly capture the audio.

#### Volume/ Play Control Mixer

1.) Click "Mute" on the Line-In Mixer. If Line-In is not present click "Options" and select Line-In as one of the mixer options that should appear in the Volume/Play Control mixer.

Don't worry, you'll still hear the audio when you preview or record your video. You should have a full duplex sound card. This means that it records and play's back at the same time so you will hear the playback through the sound card while previewing and recording video. If you hear and echo while recording video, check your mixer and be sure Line-In is muted or check your sound card to be certain that it supports full duplex.

# 

#### Record Mixer

1.) Make the Record Mixer appear by Clicking Options on the Volume/Play Control Mixer & click the "Recording" option.

2.) When switching to Recording, be sure that the Line-In option is selected.

3.) Click OK and the Record Control mixer is displayed.

4.) Select Line-In on the Record Control Mixer.

5.) You can control audio record levels with this mixer.

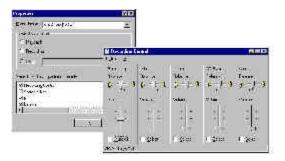

16

CapWiz manual.p65

Check Contents - Wire it Up! - Plug It In! - Install Software - Verify Installation - Set Audio Mixer - Installation Summary

### 7. Installation Summary

### 8. Start Making DVD Movies

By now you should have completed the following:

 Made all of the Audio and Video connections between Instant DVD and your Audio/Video equipment.
 Connected Instant DVD to the Power Supply and USB Port on your PC.
 Installed USB drivers and verified the device is properly installed
 Installed all necessary software applications required for proper operation.
 Now you are ready to Start Making DVD Movies. USB Instant DVD Capture/Playback

Now you are ready to start capturing video. We have created the Capture Wizard application to allow you to quickly capture and export video on your PC without starting a video editor or DVD Authoring program. Use the Capture Wizard application to test video capture and playback of video before moving on to Video Studio 6 or MyDVD.

We have created a simple getting started Wizard that allows you to verify your connections and make the proper setup choices before capturing video.

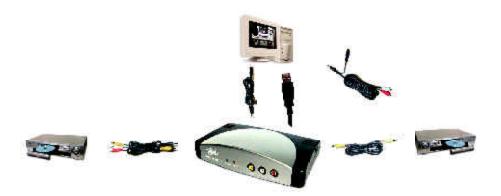

CAPTURE WIZARD STEP-BY - STEP

### **USB Instant DVD Capture Wizard**

Step One: Open Cap Wiz.

Click the Cap Wiz icon on your Desktop Or Click "Start" -> "Programs" -> "ADS Tech Instant DVD" and click on "Capwiz"

Choose worldwide video standard based on country

For more information on these standards, click on "Learn more about worldwide video standards"

| ADS               | 11 <u>-11-</u>           | Chine and a second |
|-------------------|--------------------------|--------------------|
| A                 |                          | 444                |
| The family family |                          |                    |
| 6                 |                          | 7                  |
| 0.72              | 000                      |                    |
| F "24.4           | of Distances and America |                    |
| -                 | 14-1                     |                    |
|                   | SHOOM AND CARRY OF       | ( listen)          |

Step Two: Select Video Inputs & Outputs

Choose RCA or S-Video based on your video source

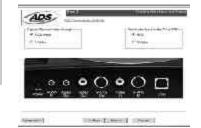

18

18

6/4/2002, 12:22 PM

### **USB Instant DVD Capture Wizard (cont'd)**

**Step Three**: Create file name and select file location

| ADS                 | all showing             | - 1   |
|---------------------|-------------------------|-------|
| tech-lisans to      | to acc                  |       |
| -10.44 (1011) 50000 | · Jerre                 |       |
| Service of the      |                         |       |
|                     | tallings with there bet | - Der |
|                     |                         |       |
|                     |                         |       |
|                     |                         | 10    |

**Step Four**: Choose video format and click Finish.

For more information on these MPEG, click on "Learn more about video formats"

|                                                                                                    | -                    |
|----------------------------------------------------------------------------------------------------|----------------------|
| <ul> <li>Alternative Coll and press of PARTS</li> <li>Alternative Coll Science (7) 14 (1)</li> <li>Later PLot Alternative Televises</li> </ul>                                                                                                    | 200                  |
| E-basilat                                                                                                    |                      |
|                                                                                                    |                      |
| 60.01m 01.0000 Table 014                                                                                                    |                      |
| for the FF second design of the Second design of the Second design of th | then of Port samples |
| hanad design of an an an an an an an an an an an an an                                                                                                    | day, e Pêr sadar     |
| Head American ( 1911 - Specielar                                                                                                    | der, e Tre- ander    |

CAPTURE WIZARD STEP-BY - STEP

### **USB Instant DVD Capture Wizard (cont'd)**

**Step 5:** If you chose MPEG-2 format you will see Step 5. Here you choose the MPEG-2 audio format you wish to capture. Choose MPEG-1 Layer 2 if you want to create a file comaptible with Video Studio, DVD Movie Factory or DVD WorkShop from Ulead. Choose LPCM if you plan to create a DVD disk using MyDVD.

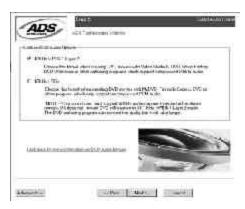

**Ready:** Now you are ready to start viewing and capturing video. You will need to start your camcorder or VCR playing. Click Finish to close the Wizard screen.

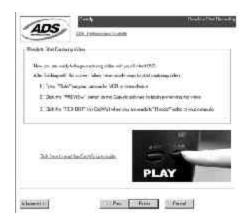

20

CapWiz manual.p65

20

6/4/2002, 12:22 PM

### **USB Instant DVD Capture Wizard (cont'd)**

**Step Six**: Press Play on your video source (VCR, DVD player, etc.). Then in Cap Wiz, click the Preview button. After a 2 second delay, you will see your video in the preview window.

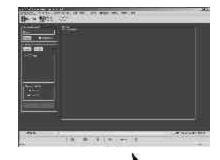

**Step Seven**: Click Record button to begin capturing video to your PC. Click Stop to stop recording. The filename will appear in the Playback Library.

You can review your clip by selecting the file from the cap wiz library and clicking on Play.

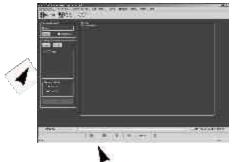

### Using Capture Wizard Video Capture/Playback tool for the first time:

You have just completed the Wizard screens to ensure that you have connected your video cables, selected your video format and now you are ready to capture video.

#### Application Icons

The icons at the top of the CapWiz screen allow you to easily jump from CapWiz to the bundled applications that came with your Instant DVD. You can quickly jump to Video Studio 6, MyDVD or review the Capture Wizard screens anytime video is not playing in the preview area. When you click on an application icon, CapWiz will automatically close.

You can repeat the Wizard steps by clicking the Capture Wizard icon at the top of the application anytime video is not playing. The Wizard will run every time you start CapWiz. You can disable this by clicking Options at the top of the application.

1.) Click or uncheck - Show Splash Screen

2.) Click or uncheck - Show Wizard

You can re-enable these features at anytime by re-selecting the options.

#### Ready to Preview and Capture Video

1. Be sure your VCR, camcorder or other video source is turned on.

2. Press play on your video source

3. Press Preview on the CapWiz interface. After a 2 second delay, you will see your video in the preview window.

4. To Stop Preview, Click the Stop button.

#### Naming Files:

Before Recording check the Recording Filename box in the upper left hand corner of the application. The file name you selected in the Wizard Screen is listed here.

- 1. Keep this file name if you wish or type in a new file name.
- 2. Check the Auto Naming box and CapWiz will automatically name each captured file in sequential order; i I.e. if your video file is "My Video", the first file captured will be named "My Video-000", the second "My Video-001" and so on.
- 3. You can also click the "Unique" button and CapWiz will give your next vide a unique file name.
- 4. Every time you stop a capture, the new file name will be displayed in Playback List box.
- 5. If don't give each capture a new name, or use Auto Naming and capture several clips, you will actually keep writing over the same file each time because each file will have the same file name. This is actually handy if you want to do some simple test captures.

#### **Begin Recording:**

- 1. You can start recording from the Stop or idle setting in CapWiz or while you are previewing video.
- 2. Click the red record button to begin recording.
- 3. To Stop recording, Click the Stop "?" button.
- 4. The video will be displayed in the resolution you selected for the video capture:

| a. | VCD  | 352 x 240 NTSC / | 352 x 288 PAL |  |
|----|------|------------------|---------------|--|
| b. | SVCD | 480 x 480 NTSC / | 480 x 576 PAL |  |
| c. | DVD  | 704 x 480 NTSC / | 704 x 576 PAL |  |

22

22

6/4/2002, 12:22 PM

### Using Capture Wizard Video Capture/Playback tool for the first time:

#### **Playback Captured Video**

Playback on the computer screen:This is the default setting. Video will be played back at the resolution it was captured in.1.) Click on the file name in the Playback List Box.

- 2.) Click the ? button to begin playback.
- 3.) To Stop Playback, Click the Stop button

#### Playback to TV or VCR:

If you wish to send the video you have captured back to a TV for viewing or record to a VCR; 1.) Click TV/VCR in the Playback Video on box.

- 2.) Select the file you would like to play
- 3.) Click the PLAY button to begin playback.
- 4.) To Stop Playback, Click the STOP button

#### **Playback Options:**

This will allow you to playback captured video at any standard playback resolution regardless of the capture resolution:

1.) Click Options at the top of the screen.

2.) Click Advanced

- 3.) Click Playback Options
- 4.) Select the desired playback resolution.

5.) if you select Full Screen, then you can

manually drag the playback window to any size.

#### Playback List Box

The Playback list box shows all of your video captures. This list will match the directory location you selected in the Capture Wizard screens. If you are unsure of the location you selected, run the Wizard again.

Browse: The Browse button will allow you to browse to other file directories or hard drives. If you select another directory, any MPEG video files located there will appear in the Playback list box.

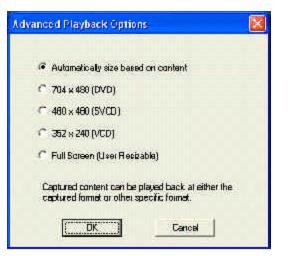

**Details:** The Details button will allow you examine the details of the files in the Playback List box.

Click on the Details Button and a dialog box will open showing detailed information about each file such as: Date, File Size, File Name and location on your system

Click on any file in this dialog box and then click Details again and you will see more details about this individual files such as:

- 1.) Video bit rate
- 2.) Audio sampling rate
- 3.) Audio bit rate
- 4.) Frame rate

Deleting a File:

From the detailed information box you can delete a file by clicking the "Remove" button. CapWiz will ask you if you are sure, click OK and the file is deleted from your system.

#### CAPTURE WIZARD STEP-BY -STEP

### **Menu Options**

This section will describe all settings and choices for all of the menu options along the top of the CapWiz Interface.

#### Video Inputs/Outputs:

This dialog box allows you to quickly change your video input and output choices. These settings can also be changed by running the Capture Wizard Screens.

#### Video Format:

The Video format dialog box allows you to quickly change your video format for NTSC or PAL. If you are not sure of the correct selection, run the Capture Wizard and read the document called "Learn more about worldwide Video Standards"

The Video format box also allows you to quickly set your video resolution and quality setting. You can choose:

a. DVD at Good, Better or Best Quality b. Super Video CD (SVCD) c. VCD

There are no quality settings for SVCD or VCD as these formats have standard video bit rates. DVD Settings - 3, 4 or 5 Megabits per second (Mb/sec.)

SVCD - MPEG-2 video at 2.4 Mb/sec. VCD - MPEG-1 video at 1.15 Mb/sec.

The Video format and bit rate (3,4 or 5 Mb/sec) for DVD video will be displayed in a status area of the CapWiz interface you will always know what video format and bit rate you are recording.

#### Brightness/Color

Here you can make changes to Brightness, Color, Saturation, Hue and Chroma.

1. Move the slider

2. Click the associated button to "SET" your adjustment; i.e. Slide the Brightness slider then Click the Brightness button to set.

3. You will see the change in about 2 seconds. The setting has to be communicated to Instant DVD and set in the Instant DVD box.

4. If you mess up, Click Reset to restore factory default settings.

5. Click OK to close the box.

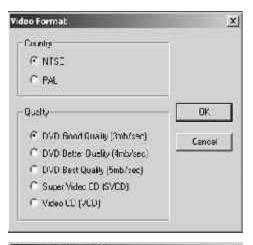

| The second second | 1.25                                                                                           |      |
|-------------------|------------------------------------------------------------------------------------------------|------|
| Brakuness         | 9                                                                                              | -    |
| Carated           | 00 <u></u>                                                                                     | _    |
| Sabrakor          | N                                                                                              | _    |
| Bas               | ۱۰                                                                                             |      |
| Anna              |                                                                                                | _    |
| -inset            | Reser Controls and work in preview or reads                                                    | 5710 |
| Aver              | when deductor, the model was safet extreme and then sime<br>on the buttor to set the attain to |      |
|                   | [ ]] (area ]                                                                                   |      |

### **Menu Options**

#### **Audio/Video Delay Parameters**

We have worked hard to ensure that audio and video are in synch, but it is hard to predict everyone's system configuration and timing. If the audio and video are not in synch you can adjust the timing here.

Note:

1. Make adjustments with No Video Playing

2. Make small adjustments.

3 Change only one setting at a time; only audio or only video.

4. Make small adjustments.

5. Watch the video carefully during capture and playback so you can properly determine if audio is ahead of the video or if the video is ahead of the audio.

6. Watch both the preview and the captured video. Often times the preview may be slightly off, but the recorded file is fine.

7. Most corrections can be made by changing ONLY the Audio timing.

8. During long captures you may see the lip synch drift off a bit and then return to normal a few minutes later. This will most likely not affect your recording.

9. If you mess up, click the Reset button to return to factory default settings.

#### Video Capture Timing:

Making an adjustment here will control audio and video timing during preview and capture. 1. Slide Audio or Video delay slider.

2. Click the Audio or Video button to set.

3. Click OK.

4 Click Preview to see the change.

5. Repeat steps 1-4 until you have perfect lip synch.

#### Video Playback Timing:

Making an adjustment here will control audio and video timing during preview and capture.

1.) Slide Audio or Video delay slider.

Click the Audio or Video button to set.
 Click OK.

4.) Click Preview to see the change.

5.) Repeat steps 1-4 until you have perfect lip synch.

#### Control

The Control menu gives you another way to control video recording and playback: The selections are: Preview, Record, Stop, Pause Play

#### Applications

The Applications menu gives you another way to jump to bundled applications and you can also change the path of these applications if you happened to install them on a different drive.

1. Click the Applications menu button

 Click on MyDVD or Video Studio to Jump to the selected application. Capture Wizard will automatically close when you do this.
 Click the Edit button. This will show the default or standard directory path the applications are normally installed.

4. To change the directory path click the box with the "..." and you can browse to the directory path you installed the application.

| ppinter terretere                                                                                                    |          |
|----------------------------------------------------------------------------------------------------|----------|
| <b>8000</b>                                                                                                    |          |
| E-Pager Real and a Page COULDER as                                                                                                    |          |
| Bulle .                                                                                                    |          |
| Character And Lines Sectore Character and S Postulation                                                                                                  | <u> </u> |
| Each application paids, learch learns any les exercisinal<br>with a discover paid Y closed. (25k ar les aucustated<br>bettern to relarge the exercision) |          |
| DE Case                                                                                                    |          |

### **Menu Options: Options**

The Options menus provide the widest variety of selections in customizing your use of the Capture Wizard application:

Click the Options button at the top of the interface to view the Options drop down menu.

Show Splash - If there is a check mark next to this an "ADS" splash screen will appear on your screen when you start Capture Wizard. To disable, click on "Show Splash" and the check mark will disappear.

**Show Wizard** - If there is a check mark next to this, the "Capture Wizard" screens will appear on your screen when you start Capture Wizard. To disable, click on "Show Wizard" and the check mark will disappear.

**Prompt Record** - If this has a check mark next to it, you will see a "OK to begin Recording" confirmation every time you click on the record button. To disable, click on "Prompt Record" and the check mark will disappear.

Prompt Delay Record - Enabling this feature will cause the "Recording Options" box to appear when you click the Record Button. Click "Prompt" Delay Record" again to disable. More on this below.

#### **Recording Options -**

Prompt to Confirm Recording - This will be checked if you enabled the feature as described above. This will prompt you to confirm you want to record. You can use this to time a recording sequence.

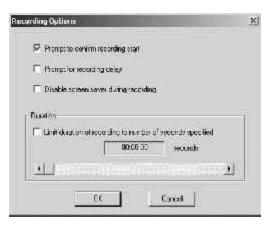

|        | Curren: Speare | Tine   | 1         | 2.4541     |  |
|--------|----------------|--------|-----------|------------|--|
| Valida | gesiistine (H  | NINISS | ) befae n | econdrug - |  |
|        | 1              | 13.4   | L.MA      |            |  |
| Ŀ      | Ц              |        |           |            |  |
| heau   | dregolete et s | 16.26  | 10.011    |            |  |

### **Menu Options: Advanced**

There are several advanced features accessible through this menu. **Audio -** In the Wizard screens, if you selected MPEG-2 for the video capture format, you were given the opportunity to select 48 KHz MPEG-1 Layer 2 or 48 KHz LPCM audio format.

The Advanced Audio Options allows you to confirm your settings and make any changes.

#### Enable 48 KHZ Capture - MPEG-1 Layer 2:

Check this box if you wish to capture at 48 KHz audio. This is required to create a DVD compliant video file.

**Use 48KHz, but Capture in PCM format** Check this box additionally to capture audio in the PCM format. To capture 48KHz PCM audio, both boxes must be checked.

The CapWiz interface will display the audio setting during capture and preview as 48 KHz for 48 KHz MPEG-1 Layer 2 and 48 KHz PCM for PCM audio capture.

SVCD and VCD video use 44.1 KHz MPEG-1 layer 2 audio format automatically.

**Encoding Bitrate -** You can select the audio encoding bitrate for MPEG-1 Layer 2 audio. The audio bitrate for PCM audio is always 1,536 kbps or approximately 11.52 MB/minute.

Select the audio bit rate you desire for VCD, SVCD or DVD video. These bit rates are measured in kilo bits per second (kbps) The standard for VCD and SVCD is 224 kbps, but you can select a range from 64 kbps to 384 kbps.

#### Playback

This will allow you to playback captured video at any standard playback resolution regardless of the capture resolution:

1.) Click Options at the top of the screen.

- 2.) Click Advanced
- 3.) Click Playback Options
- 4.) Select the desired playback resolution.
- 5.) If you select Full Screen, then you can manually drag the playback window to any size.

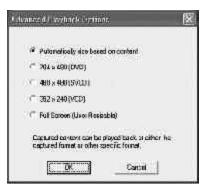

### **Menu Options: Advanced**

#### **Split Stream Audio**

Some DVD authoring programs require the audio and video to be separate elementary streams.

Click the box to enable this feature. When you capture video two (2) separate files will be created.

Audio file will have the .mpa extension Video file will have the .mpv extension

Click OK to set and close dialog box.

This setting will be in effect until you close CapWiz. The next time you use CapWiz you will automatically return to the default setting of a single video file with audio and video contained in the single file.

#### **Audio Devices**

This box shows the audio devices you have installed on your system. If you have more than one sound card, you can select the device you wish to use for capturing audio with CapWiz and Instant DVD.

#### **Disk space**

You can set up to be warned if you don't have enough disk space available when you begin recording. Check this box to enable the feature and set the slider to the amount of disk space you feel comfortable as a warning level.

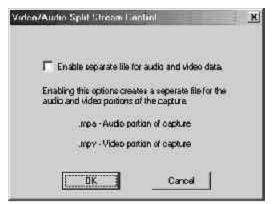

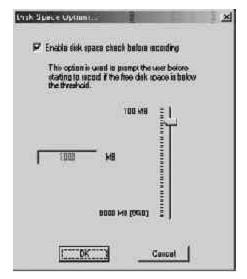

28

CapWiz manual.p65

6/4/2002, 12:22 PM

### **Menu Options: Help**

#### About

The About box so you can check the version number you are running and it will also display the amount of disk space available on your C: drive.

#### Help Using CapWiz

This will bring up an Adobe Acrobat file that will display this CapWiz manual.

#### System Info

This will bring up a dialog box with all of your system information. You can click the copy button and paste this information in an e-mail and send to the ADS tech support person if he/ she requests it.

#### CAPTURE WIZARD FEATURES

### **USB Instant DVD Wizard Features**

| Video Inputs/Outputs:                                                                                       | Select RCA or S-Video based on your video source                                                                                                    |
|----------------------------------------------------------------------------------------------------|----------------------------------------------------------------------------------------------------|
| Video Format:                                                                                               | Select NTSC or PAL based on country (See Television standards below)                                                                                                    |
| Television standards                                                                                        | Select Video Quality (see Video Compression Formats below)                                                                                                    |
| Video Brightness/Color Control                                                                              | Brightness: To adjust brightness, slide control bar and click Brightness button<br>Contrast: To adjust contrast, slide on control bar and click Contrast button<br>Saturation: To adjust saturation, slide on control bar and click Saturation button<br>Hue: To adjust hue, slide on control bar and click Hue button<br>Chroma: To adjust chroma, slide on control bar and click Chroma button<br><b>Click OK to close dialog box.</b> |
| Audio Parameters                                                                                            | Only use this feature if your captured video and audio are out of synch in playback. In some cases, audio synch may appear off during preview. Do not adjust these settings until you have reviewed your captured file.                                                                                                    |
|                                                                                                    | To reset default settings, click Reset button and click OK to close dialog box.                                                                                                    |
| Advanced Options                                                                                            | Playback: Set playback format and resolution<br>Split Stream: Enable separate video (.mpv) and audio (.mpa) capture                                                                                                    |
| Video Compression Formats                                                                                   | Before selecting a Video compression format for recording your video<br>with Instant DVD, think about your final goal for the captured video? If<br>you wish to capture, edit and record back to videotape you will choose a<br>different format than if you want to put an hour of video on a CD-ROM.<br>Choosing a video format that matches your output goal will save you time<br>and assure the best video quality.                 |
|                                                                                                    | Read the description of each video capture format to be sure that it not<br>only matches your output goal, but also matches your playback goal.<br>Some formats will only playback on a Windows PC and others will play<br>back in home DVD players.                                                                                                    |
| <u>My Goal is</u> :<br>-Copy an hour of video on to a CD-R/RW<br>-Capture video for video e-mail or publish |                                                                                                    |

-Copy an nour of video on to a CD-R/RW disk VCD (video CD format/ -Capture video for video e-mail or publish on Internet VCD (MPEG-1) -Copy 30-40 minutes of Better quality video to CD SVCD(Super Video CD) -Copy DVD on CD (20 minutes) play back on PC (MPEG-2) -Capture, edit and record back to videotape DVD (MPEG-2) -Capture and copy DVD quality movie to DVD diskDVD (MPEG-2)

#### 30

CapWiz manual.p65

6/4/2002, 12:22 PM

CAPTURE WIZARD FEATURES

### **USB Instant DVD Wizard Features (cont'd)**

| Television | standards |  |
|------------|-----------|--|
|            |           |  |

Different countries use different television standards. The United States, Japan and a few other countries use the NTSC (National Television Standards Committee) standard; the rest of the world uses PAL (or SECAM, which is very similar to PAL).

#### NTSC countries

Antigua and Barbuda, Aruba, Bahamas, Barbados, Belize, Bermuda, Bolivia, Brazil\*, British Indian Ocean Territory, Canada, Cayman Islands, Chile, Colombia, Costa Rica, Cuba, Dominica, Dominican Republic, Ecuador, El Salvador, Greenland\*, Grenada, Guam, Guatemala, Guyana, Haiti, Honduras, Jamaica, Japan, Korea (South), Laos\*, Marshall

Islands, Mexico, Micronesia, Myanmar (Burma), Netherlands Antilles, Nicaragua, Northern Mariana Islands, Palau, Panama, Peru, Philippines, Puerto Rico, Samoa (American), St. Kitts and Nevis, St. Lucia, St. Vincent and the Grenadines, Suriname, Taiwan, Tonga, Trinidad and Tobago, Turks and Caicos Islands, United States, Venezuela, Virgin Islands (American and British).

#### PAL countries

Afghanistan, Albania, Algeria, Andorra, Angola, Anguilla?\*, Argentina, Armenia, Australia, Austria, Azerbaijan, Bahrain, Bangladesh, Belarus, Belgium, Benin, Bhutan, Bosnia, Botswana, Brunei, Bulgaria, Burkina Faso, Burundi, Cambodia, Cameroon, Cape Verde, Central African Republic, Chad, China, Comoros, Congo, Republic of, Cook Islands, Croatia, Cyprus, Czech Republic, Denmark, Djibouti, East Timor, Egypt, Equatorial Guinea, Eritrea, Estonia, Ethiopia, Falkland Islands (Malvinas), Faroe Islands, Fiii, Finland, France, France (Metropolitan), Gabon, Gambia, Georgia, Germany, Ghana, Gibraltar, Greece, Greenland\*, Guadeloupe, Guiana (French), Guinea, Guinea-Bissau, Hong Kong, Hungary, Iceland, India, Indonesia, Iran, Iraq, Ireland, Israel, Italy, Ivory Coast (Côte d'Ivoire), Jordan, Kazakhstan, Kenya, Korea (North), Kuwait, Kyrgyzstan, Latvia, Lebanon, Lesotho, Liberia, Libya, Liechtenstein, Luxembourg, Macau, Macedonia, Madagasgar, Malawi, Malaysia, Maldives, Mali, Malta, Martinique, Mauritania, Mauritius, Mayotte, Moldova, Monaco, Mongolia, Montserrat, Morocco, Mozambique, Namibia, Nauru?\*, Nepal, Netherlands (Holland), New Caledonia, New Zealand, Niger, Nigeria, Niue, Norway, Oman, Pakistan, Papua New Guinea, Paraguay, Poland, Polynesia (French), Portugal, Qatar, Réunion, Romania, Russia, Rwanda, Samoa (Western), San Marino, São Tomé and Principe, Saudi Arabia, Senegal, Seychelles, Sierra Leone, Singapore, Slovakia, Slovenia, Solomon Islands, Somalia, South Africa, South Georgia and the South Sandwich Islands\*, Spain, Sri Lanka, St. Helena?\*, St. Pierre and Miquelon, Sudan, Svalbard (Spitzbergen), Swaziland, Sweden, Switzerland, Syria, Tajikistan, Tanzania, Thailand, Togo, Tunisia, Turkey, Turkmenistan,

Tuvalu?\*, Uganda, Ukraine, United Arab Emirates, United Kingdom, Uruguay, Uzbekistan, Vanuatu, Vietnam, Wallis and Futuna Islands, Western Sahara, Yemen, Yugoslavia (Serbia, Montenegro, Kosovo), Zambia, Zimbabwe.

### **Service and Warranty:**

#### Service:

If you require assistance with the installation, operation, or application of your ADS Technologies, Inc. product there are several options available to you as described in the technical support section of this manual.

The ADS Technologies technical support and customer service staff can aid in solving many problems. Our technical support department is available to repair any ADS Technologies product. You or your dealer must return products to our factory for repair or warranty replacement.

Return/Replacement:

Each individual computer store or dealer sets product returns policies for their customers. ADS Technologies, Inc. cannot be responsible for the actions or policies set by our dealers. If you desire to return the product for a refund, you must get the refund from the dealer or store you purchased the product from. If you purchased the product directly from ADS please see the "Terms and Conditions of Sale" on the reverse side of your sales invoice.

Returns to ADS Technologies, Inc. are for repair or warranty replacement only. If you need to return product to ADS Technologies, Inc. for repair or replacement you must follow these steps:

1. Call our Technical Support department at (562) 926-4338 to obtain a Return Merchandise Authorization (RMA) number.

2. The RMA number is valid for 30 days.

3. Ship the product to the ADS factory with the RMA number marked on the inside and outside of the package. If there is no RMA number on the package or the RMA number has expired, the shipment will be refused. ADS will not be liable for lost or mis-shipped products.

4. Replacement product cannot be shipped to you until the defective product has been received by ADS.

5. Once the product is received at the factory it will be tested and then repaired or replaced.

6. Turn around time is approximately one week. A repaired or replacement product will be shipped back to you.

#### SERVICE AND WARRANTY

### Warranty:

This ADS Technologies, Inc. product comes with a One (1) year hardware warranty. ADS Technologies, Inc. (ADS) warrants this product against defects in material and workmanship for a period of One (1) year from the date of original purchase from ADS or an authorized ADS dealer. This warranty applies only to the original purchase of the product and is not transferable. This warranty does not cover any incompatibilities due to the user's computer, hardware, software or other related system configuration in which the product interfaces. Proof of

purchase will be required before any warranty consideration by ADS occurs.

This warranty does not cover any damage caused by negligence, non-authorized modifications, or parts installed without prior written permission from ADS.

This warranty does not apply if the product has been damaged by accident, abuse, or misapplication, nor as a result of service to the product by anyone other than ADS.

If your ADS product is not in working order, your only recourse is repair or warranty replacement, as described above. UNDER NO CIRCUMSTANCES will ADS Technologies, Inc. be liable for consequential damages, including but not limited to any lost savings, lost profits, or any other damages, caused by the use of any ADS Technologies, Inc. product or inability to use the product, even if the dealer or ADS Technologies, Inc. has been advised of such liability or other claims. This includes damage to property and, to the extent permitted by law, damages for personal injury. This warranty is in lieu of all other warranties including implied warranties of merchantability and fitness for a particular purpose.

### **FCC Information**

Federal communications Commission Radio Frequency Interference Statement

Note: This equipment has been tested and found to comply with the limits for a class B digital device, pursuant to Part 15 of the FCC Rules. These limits are designed to provide reasonable protection against harmful interference when the equipment is operated in a residential installation. This equipment generates, uses and can radiate radio frequency energy and if not installed and used in accordance with the instruction manual may cause harmful interference to radio communications. However, there is no guarantee that interference will not occur in a particular installation. If this equipment does cause harmful interference to radio or television reception, which can be determined by turning the equipment off and on, the user is encouraged to try to correct the interference by one or more of the following measures:

- \* Reorient or relocate the receiving antenna
- \* Increase the separation between the equipment and receiver.
- \* Connect the equipment into an outlet on a circuit different from that to which the receiver is connected.
- \* Consult the dealer or an experienced radio TV technician for help.

#### Notice:

(1) The changes or modifications not expressly approved by the party responsible for compliance could void the user's authority to operate the equipment.

(2) Shielded interface cables and AC power cord, if any, must be used in order comply with the emission limits.

# **Ulead VideoStudio 6 Quick Start**

Start Capturing Video with Video Studio in 5 Easy Steps

Before Starting with Video Studio 6 we trust that you have already used the Capture Wizard and captured some video so you know that you have Instant DVD connected properly and that you can capture video

1. Start Video Studio 6

 Click the Tool Box button & & select "Change Capture Plug-in - USB Instant DVD Capture Plug-in MUST be selected. Click OK to Set or Cancel if USB Instant DVD is already selected.

3. From the **START** page in Video Studio, Click the New Project Button and the New Project Template box will appear.

Select the Template that matches your project goal. With Instant DVD you can select templates for **DVD**, **SVCD or VCD ONLY**.

Selecting the Template will automatically select the resolution and video capture bit rate for the video being captured.

4. If you have Instant DVD connected and the Instant DVD capture Plug-in Selected you will automatically be taken to the **Capture Mode**. You can confirm that you are capturing from Instant DVD by noting the display at right.

5. Click the Capture Video Click this Button to begin capturing video. Click this button a second time or click the "esc" key on your keyboard to stop the capture. The file will be displayed in the timeline below.

| Sets a Daddron Long P                                        | ×   |
|--------------------------------------------------------------|-----|
| Frank age are to a                                           | 4.1 |
| South States and States and States                           | 3   |
| Description -                                                |     |
| llin, direr angest, konspåring at hå di<br>I de briver ift f | -   |
|                                                              | 1   |

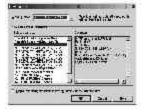

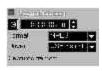

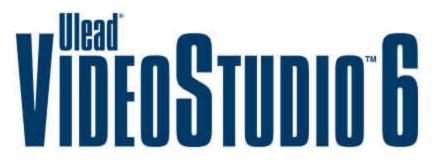

#### Abridged USB Instant DVD edition for Ulead VideoStudio version 6.0, May 2002

#### © 1992-2002 Ulead Systems, Inc.

All rights reserved. No part of this publication may be reproduced or transmitted in any form or by any means, electronic or mechanical, including photocopying, recording or storing in a retrieval system, or translated into any language in any form without the express written permission of Ulead Systems, Inc.

#### Software license

The software described in this document is furnished under a License Agreement, which is included with the product. This Agreement specifies the permitted and prohibited uses of the product.

#### Licenses and trademarks

ICI Library © 1991–1992 C-Cube Microsystems.

Ulead Systems, Inc., Ulead, the Ulead logo, and Ulead VideoStudio are trademarks of Ulead Systems, Inc. All other product names and any registered and unregistered trademarks mentioned in this manual are used for identification purposes only and remain the exclusive property of their respective owners. **Sample files** 

Files provided as samples on the program CD can be used for personal demonstrations, productions and presentations. No rights are granted for commercial reproduction or redistribution of any sample files.

North & South America: Ulead Systems Inc. http://www.ulead.com E-mail: info@ulead.com

Europe: Ulead Systems GmbH http://www.ulead.de E-mail: info@ulead.de *International:* Ulead Systems, Inc.

http://www.ulead.com http://www.asiapac.ulead.com http://www.ulead.com.tw E-mail: info@ulead.com.tw

#### Japan: Ulead Systems, Inc. http://www.ulead.co.jp

E-mail: info@ulead.co.jp

35

# **Table of Contents**

| Ulead VideoStudio6 Quick Start                                                                                                    |                                                    |
|----------------------------------------------------------------------------------------------------|----------------------------------------------------|
| The big picture                                                                                                    |                                                    |
| An introduction to digital video                                                                                                    |                                                    |
| An introduction to MPEG<br>MPEG-1<br>MPEG-2                                                                                                    |                                                    |
| How VideoStudio works                                                                                                    | 40                                                 |
| Installing and running VideoStudio                                                                                                    | 41                                                 |
| Configuring VideoStudio                                                                                                    |                                                    |
|                                                                                                    | 42                                                 |
| Instant DVD Setup                                                                                                    | 42                                                 |
| Getting around VideoStudio                                                                                                    |                                                    |
| The Library                                                                                                    | 47                                                 |
| Steps to create your movie                                                                                                    |                                                    |
| Start<br>Creating a new project<br>Selecting a template                                                                                                    |                                                    |
| Capture<br>Checklist for successful video capture<br>Direct capturing MPEG video<br>Capturing still images                                                                                                    |                                                    |
| Storyboard<br>Storyboard Mode<br>Timeline Mode<br>The Options Panel<br>SmartRender and Play Project button<br>Preview Files Manager<br>Inserting a clip into the Timeline<br>Trimming a clip<br>Working with clips<br>Capturing still images in the Storyboard Step<br>Using color clips | 56<br>57<br>58<br>59<br>60<br>60<br>61<br>62<br>63 |
|                                                                                                    |                                                    |

| Effect                                     | 64 |
|--------------------------------------------|----|
| Creating effects                           |    |
| Customizing effects                        |    |
| Overlay                                    | 66 |
| Inserting video/image in the Overlay track |    |
| Customizing overlays                       |    |
| Title                                      | 68 |
| Creating text titles                       |    |
| Rolling & scrolling                        |    |
| Fading in & out                            |    |
| Putting it all together                    |    |
| Audio                                      | 73 |
| Finish                                     |    |
| Creating and saving a video file           |    |
| Video Save Options                         |    |
| Creating a DVD / VCD / SVCD Title          | 80 |
| Project Playback                           | 80 |
| Creating an audio file                     | 80 |
| Exporting your movie                       | 81 |
| Burning DVD/VCD/SVCD                       | 81 |
| Recording back to a camcorder or VCR       | 83 |
| Shortcuts                                  | 84 |
| Need more help?                            |    |
| ······                                     |    |
| Glossary                                   | 86 |

# The big picture

Digital video editing used to be dominated only by professionals. Advances in technology, however, made it possible for almost anyone to create desktop video productions even at home. As personal computers become increasingly powerful, video editing software also become smarter.

Ulead VideoStudio puts you at the cutting edge of video technology by providing a complete set of tools to cut, mix, run titles, add special effects, and do almost anything digitally possible with your work. Even novices achieve professional results as VideoStudio turns the complex process of video editing into a simple and fun affair.

## An introduction to digital video

Tens of millions of camcorders and personal computers have been sold around the world and video capture cards serve as the connection between the two. These cards allow the transfer of video data from the camcorder to the computer hard disk.

The introduction of the IEEE 1394 interface technology also known as FireWire or i.Link and the emergence of a generation of entirely digital camcorders and a new format to emerged - digital video (DV).

VideoStudio fully supports digital video (DV) editing and puts all the advantages of working with this format in your hands.

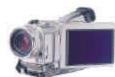

DV camcorders are compact and simple to operate

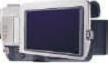

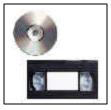

VideoStudio lets you output your video projects in a wide range of storage media

## An introduction to MPEG

The Moving Picture Experts Group (MPEG) defined a series of standards for compressing or reducing the file size of video to make it easier for computers to handle.

VideoStudio allows you to work with both MPEG-1 and MPEG-2 formats to create VCD and DVD movies with amazing frameaccurate technology.

## MPEG-1

Also known as the White Book standard, MPEG-1 gives you VHS quality video which you can burn to a CD and play back using a regular CD player. Popularly known as the VCD format, MPEG-1 enables more than 70 minutes of good quality video and audio to be stored on a single CD-ROM disc.

## MPEG-2

A standard for coding video at higher data rates and in an interlaced format, MPEG-2 allows multi-channel sound recording and enables a resolution four times greater than MPEG-1. It is optimized for higher-end applications such as satellite broadcast and DVD.

Note:MPEG-4, a more recent development, allows video and sound recorded by cameras and microphones to work smoothly with their computer-generated counterparts.

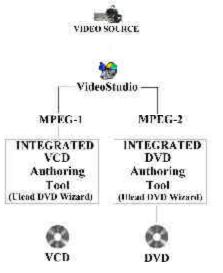

## How VideoStudio works

VideoStudio follows a step-by-step paradigm so that editing tasks remain uncomplicated from start to finish. VideoStudio also offers more than a hundred transition effects, professional titling capabilities and simple soundtrack creation tools. Learn in seconds, create in minutes.

VideoStudio breaks up your movie into separate tracks, giving you broad creative freedom. Changes to one track do not affect others.

After transferring footage from your camcorder, you can arrange scenes, apply special effects, overlay images, add animated titles, sync in a voiceover narration, and use background music from your favorite CDs in formats such as WAV and MP3. All these can be done using drag-and-drop, cut-and-paste, or select-and-apply operations.

All the tracks in your movie are then organized into a video project file (\*.VSP), which contains all the video and audio information on how your movie is put together.

When everything is all set to go, your computer collects all information needed to create your final movie file. This process is called rendering.

You can then output and distribute your movie as a DVD/VCD/SVCD title, streaming Web page video, or an e-mail attachment. You can also record your movie back to your camcorder or VCR.

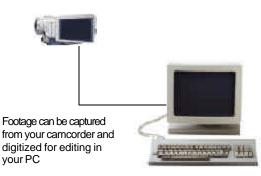

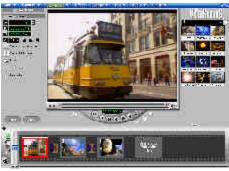

The VideoStudio workspace

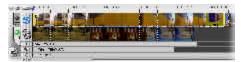

Components of a finished project as displayed in Timeline Mode

# Installing and running VideoStudio

#### To install VideoStudio:

- 1. Place the Instant DVD CD into your CD-ROM drive. Click on the Video Studio icon to load the Video Studio Installation screen.
- 2. When the Setup screen appears, follow the instructions to install VideoStudio onto your computer.
- **Note:** If the Setup screen does not appear after loading the CD, then you can manually start it by double-clicking the My Computer icon on your desktop, then double-clicking the icon for the CD-ROM drive. When the CD-ROM window opens, double-click the Setup icon.

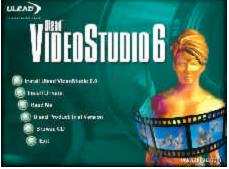

VideoStudio installation screen

#### Please install also the following applications,

because they are very important in making digital video work well on your computer. The installation program will walk you through installing:

- QuickTime
- Windows Media Format
- RealPlayer
- Acrobat Reader
- Note:Skip this step if you already have newer versions of the above supporting applications installed in your PC.

#### To run VideoStudio:

- Double-click the VideoStudio icon on your Windows desktop. OR
- Select the VideoStudio icon from the VideoStudio program group on the Windows Start menu.

| 📅 Trepana  | <ul> <li>Image Articles Avenues</li> <li>Image Articles Articles</li> </ul>                                                                                                    |                        |
|------------|----------------------------------------------------------------------------------------------------|------------------------|
| 2 >0.3/418 | The second of the second of th | 1 🐺 . Hal Didet Luit D |
| a set on   |                                                                                                    | 1 🛷 RYAN 🐂             |
| 11 244 18  |                                                                                                    | 2                      |
| 🔊 acar     |                                                                                                    |                        |
| 🤗          |                                                                                                    |                        |
|            |                                                                                                    |                        |
|            |                                                                                                    |                        |
| A State    |                                                                                                    |                        |
| Start.     | _                                                                                                    |                        |

Running VideoStudio from Windows Start menu

# **Configuring VideoStudio**

Camcorders, VCRs, and VCD/DVD players are common sources of video footage. To ensure a smooth interaction between these video sources and your computer, make sure that the settings of VideoStudio are configured properly depending on the capture device you are using.

## **Instant DVD Setup**

# To check the setup of VideoStudio for analog interface:

- 1. Connect your camcorder, VCR, or other video source device to your analog capture card.
- Insert your videotape into the capture device and switch it on. Make sure it is in the playback mode (usually named VTR or VCR). See your machine's manual for specific instructions.
- 3. The Instant DVD **Capture plug-in** will be detected automatically.
- 4. Click **Capture Step** at the top of Video Studio software and check if your device is displayed in the **Options Panel** under **Driver**.
- To change video source (RCA or S-VHS), NTSC or PAL, brightness and color controls, click the Options button (Gear icon). Select Video Properties

and **click Video Capture Pin.** Make your changes and click OK to close the dialog box.

**Note:** Instant DVD supports

multiple video sources. The Video Properties dialog box allows you to select your desired video source such as Composite or S-Video. You can also make changes to color and brightness settings to video being captured via Instant DVD.

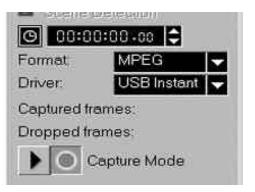

Check that your device is listed under Driver

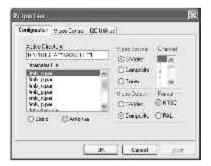

# **Getting around VideoStudio**

The VideoStudio interface has been designed to make the sometimes complicated task of editing movies on your PC intuitive and enjoyable. The illustration on this page shows an overview of the entire program, while the next few pages detail more specific features.

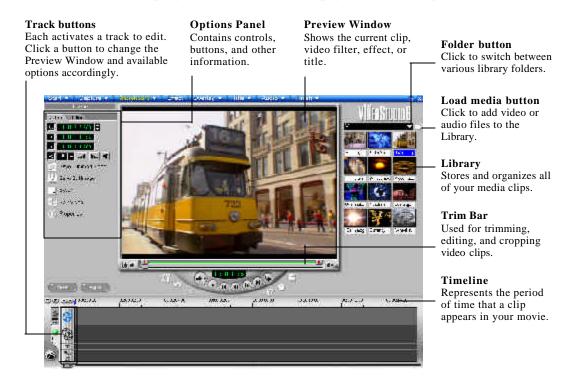

### **The Options Panel**

The Options Panel changes depending on the program's mode and the step or track you are working on. The Options Panel may contain one or two tabs. Information in each tab vary depending on the selected clip.

|    | Leg I ≪ests V ie                                                                                                    |
|----|----------------------------------------------------------------------------------------------------|
| 64 | br Vitte V                                                                                                    |
| 20 | 00:00:00:8                                                                                                    |
| l• | 33:00:22:00                                                                                                    |
| Ð  | SHOOL IN STREET, STREET, STREE |
| 4  | und att the 98.                                                                                                    |
|    | Seco Immedividan                                                                                                    |
|    | Several Emerge                                                                                                    |
|    | Ехрон                                                                                                    |
| 1  | Sµli.≌iJeo                                                                                                    |
| ê  | Emacinte                                                                                                    |

Options Panel in Storyboard Step

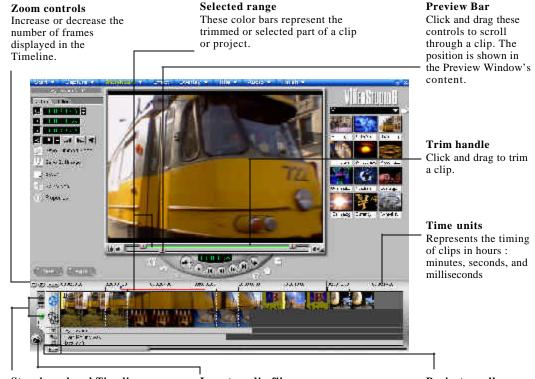

**Storyboard and Timeline** Click tabs to switch between Storyboard Mode and Timeline Mode.

#### Insert media files

Displays a menu allowing you to place video, audio or image clips directly on the project.

**Project scroll** controls Use the left and right buttons or grab the Scroll Bar to move around your project.

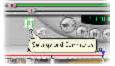

#### ToolTips

Place the mouse over a button or object to display a balloon which identifies the item.

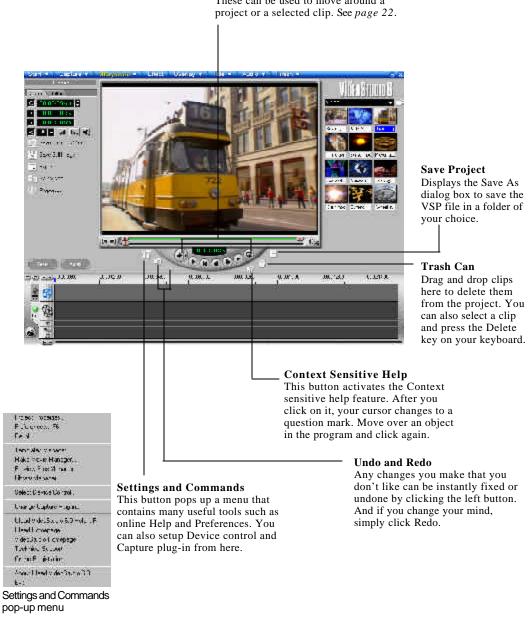

## **Navigator buttons** These can be used to move around a project or a selected clip. See *page* 22

VS6-A.p65

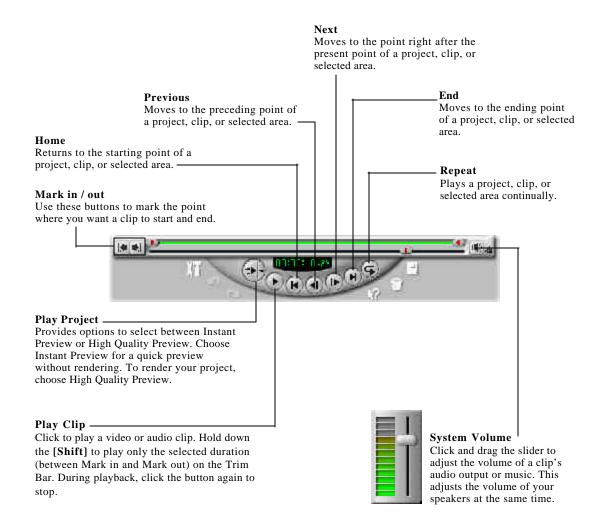

## **The Library**

The **Library** is a storage depot for everything you need to create a movie: video clips, video filters, audio clips, still images, transition effects, music files, titles and color clips. These are collectively known as media clips.

To add media clips to the Library:

- 1. Click **Load media** to open a dialog box for locating the media clip to insert in the Library.
- 2. Select the desired file.
- 3. Click Open when you are finished.

Note: You can also drag and drop files from Windows Explorer straight to the Library.

The type of clip you can insert depends on which step you are working on (such as Title or Audio). Use your mouse to drag and drop single or multiple clips from the Library to its destination.

In the Storyboard Step, you can drag and drop clips simultaneously from the Library to the Timeline whether you are in Timeline Mode or Storyboard Mode.

**Please note:** If you add a non-MPEG file such as an .avi file or .mov file to your project and want to create a VCD or DVD (MPEG) movie, the inserted file will be rendered or converted into the MPEG format when you save the movie in the Finish step.

Video Studio allows you to save your project in many video file formats. Please keep in mind that if you wish to send video out through Instant DVD to view your movie on a TV or record to video tape, only MPEG-1 or MPEG-2 files can be exported out through Instant DVD.

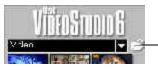

**Load media** allows you to locate the clip you want to add to the Library.

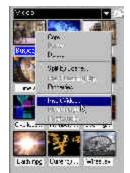

Right-click a clip in the Library to view the clip's properties as well as copy, delete, or split by scene.

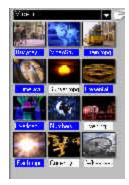

Hold [Ctrl] or [Shift] to select multiple clips.

## Steps to create your movie

VideoStudio is laid out in a step-by-step format, following the items on the Menu Bar at the top of the program, from left to right. Click a step on the Menu Bar to move directly to it. The step you are currently in is highlighted in yellow.

It is not necessary to work through every step every time, but these steps can serve as a guide to creating a complete movie. These steps do not necessarily need to be followed in the order that they are presented.

Your work is saved in a small project file (\*.VSP) that organizes all of your media files together. A project file is NOT the same as a movie and changes made to it do not affect your media clips. It is possible to have a number of different projects using the same clips.

The Start Step is for creating a new project file or opening an existing one. This is the very first and required step whenever you want to work in VideoStudio.

### Capture V

Once a project is opened in VideoStudio, video can be recorded directly to your computer's hard disk in the Capture Step. Footage from a videotape can be captured as a single file or automatically divided into multiple files. This step allows you to record video files and still images.

### Storyboard V

The Storyboard Step and the Timeline are the heart of VideoStudio. This is where you arrange, edit, and trim your video clips. Video filters can also be applied to your video clips in this step.

#### Effect

Transition effects between scenes are fun and easy. Thumbnail animations and dragand-drop operations put dozens of cool effects at your fingertips.

## Overlay V

This feature allows you to superimpose one clip over another as an added effect to your movie. On top of what you can do using Effects, you can use Overlay feature to add a professional touch to your work.

#### Title V

No movie would be complete without opening and closing titles. You can design and animate your text title in any Windows True Type font, color and size, or choose from various presets in the Library.

#### Audio V

Background music sets the mood of your movie. VideoStudio lets you select and record music files from one or several CD-ROM drives attached to your computer. You can also dub over your video in this step.

### Finish V

The final cuts have been made and the music has been synchronized with care. Now it's time to put it all together and make a master copy of your newest movie.

#### Note:

- When moving between steps, VideoStudio Guide a real-time online Help is displayed to give you quick reference and tips. You can enable or disable it in the Preferences dialog box which you can access by clicking Settings and Commands: Preferences or by pressing [F6].
- Since video rendering usually requires large hard disk space, use the Preview Tab in the Preferences dialog box to assign proper space and folders in your hard disk(s). This should be done before opening a project in VideoStudio to ensure enough there is space for rendering and previewing.

## Start

The Start Step is where you create a new **project file** (\*.VSP), or open an existing project. A project file is a small file used by VideoStudio to store all of the information about your movie such as clips used, trimming information, duration of movie, size of frames, and type of movie to make. A project file is not the finished movie and can only be opened in VideoStudio. The actual process of creating a movie from a project file is performed in the Finish Step.

## Creating a new project

When you run VideoStudio, it automatically opens a new project and lets you start composing your video production. If this is your first time to use VideoStudio, the new project uses VideoStudio's initial default settings. Otherwise, the new project reuses the project settings which you have last used. To check what these settings are, click **Settings and Commands** and select **Project Properties**.

Project settings determine how your video project is rendered when you preview the project. **Rendering** is the process by which VideoStudio converts raw video, titles, sounds, and effects into a continuous stream of data which can be played back in your computer. You can modify the project settings in the Project Properties dialog box.

When you capture or insert your first video clip into the project, VideoStudio automatically checks the properties of the clip and your project. If properties such as file format, frame size, etc. are not identical, VideoStudio displays a message and gives you the option to have the project settings automatically adjusted to match the clip's properties. Changing the project settings allows VideoStudio to perform the **SmartRender** function.

| (act l'inpertens                 | E                      |
|----------------------------------|------------------------|
| W. #25. #2" MW                   | ¢                      |
| in some                          | leas II                |
| W. W                             | Hdw.                   |
| len net                          | 0.00                   |
| and here:                        | PERFECT.               |
| 1.000                            |                        |
| 14/12/11/1                       |                        |
| 211000                           | - 10<br>- 10           |
|                                  | 10                     |
|                                  | 3                      |
| ú.                               |                        |
| Augusta International            | ald a                  |
|                                  |                        |
| E@ Retana                        | Histor History History |
| NT2NAL COLO                      | - "Tri" (1)            |
| Tel rades                        | 1.a 1                  |
| strend with                      |                        |
| W 19 42 5 4 0<br>Dy Hider Encode | 61522021               |
| Construction of the              | - VE2                  |
|                                  |                        |
| i i i                            |                        |

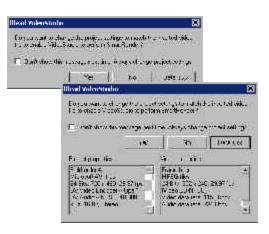

You can also begin by creating an empty project file using **New Project**.

#### To create a new project using New Project:

- 1. Click **New Project** in the Options Panel or the **Start** menu arrow and select **New Project**.
- Click Browse to select a working folder where all your captured/project files will be located. You can also click Settings and Commands: Preferences. Enter a folder name to create a subfolder in this location.
- 3. Choose a template from **Available project templates** which includes all templates you created previously.

Select the one that most closely matches the type of movie you want to create. Customized templates have been created for Instant DVD so you can easily select the format based on your desired video project type; i.e. VCD, SVCD or DVD. For DVD movies you can select the capture bit rate of 3, 4 or 5 Mb/ sec. (Megabit). The project template you choose will automatically select the video resolution, video format (MPEG-1 or MPEG-2) and capture data rate for the video that you will capture for your video project.

4. Click OK.

#### To open an existing project:

- 1. Click **Open Project** or the **Start** menu arrow and select **Open Project**.
- Select the project file (\*.VSP) you want to open. If you are not sure where the file is, use **Browse** and then click **Scan**. This finds all \*.VSP files under your assigned folder or drive.
- 3. Click Open.

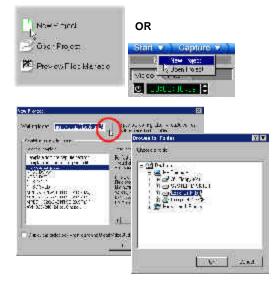

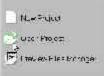

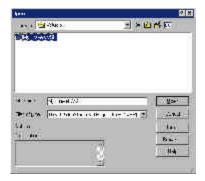

Note: A faster way to open an existing project is to click it in the Recent file list. VideoStudio, however, cannot open a project that has been moved or removed.

## Selecting a template

Templates provide settings that can get you started as quickly as possible. When choosing a template, first know the attributes of the sources you are going to use in the project. Video sources can be already existing video files in your hard drive or still to be captured scenes from your capturing device. Templates displayed have been customized to work with Instant DVD. Choose the VCD, SVCD or DVD template that matches your video project goal.

To get the best quality and rendering time, choose a project template for your project, capture and edit your video and then in the finish step, select the same video format so you will only render the changes you made to the video; i.e. titles, transistion effect and video filters you have added..

Video is displayed on **NTSC** or **PAL** devices, the most common of which is the television. Although many devices now work with both, it is helpful to select the standard that suits your specific need.

- NTSC is predominant in North America and many Asian countries.
- **PAL** is the standard in Europe and South Pacific.

If you select your country when installing VideoStudio, the appropriate TV standard is selected by default.

The output video file format determines the media type by which your project can be distributed.

- MPEG-1 lets you output in VCD.
- MPEG-2 lets you output in SVCD or DVD.
- The widely-used Microsoft AVI is ideal for videos intended for viewing on most PCs.
- Streaming formats such as **MOV**, **RM**, and **WMV** are used in creating video for sharing over the Internet.

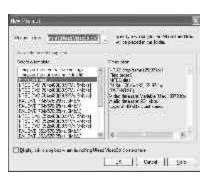

Select from Available project templates depending on the settings required by your project

| intect a value of | a al a semplate-   |          | 121     |
|-------------------|--------------------|----------|---------|
| Lest + 1217       |                    | -1호 24 4 |         |
|                   |                    |          |         |
| +1878 1           |                    |          | A       |
| ·····             | u 6                | <u>×</u> | Tentel  |
| >=r=              |                    | 14 C     | 0.022   |
| 001300            | 1 1 17             |          | ings a  |
|                   | ÷.,                |          | kint/   |
|                   | 2                  | 1000     | Level 1 |
|                   |                    |          | in-     |
| <u>14</u> 0000    | 000004 <u>8</u> 11 |          |         |
| A TWEN            | 3* * .             |          |         |

Select a video file as a template dialog box is displayed upon selecting Template from an existing video file

## Capture

The process of transferring video from your camcorder or other video sources to your computer is called capturing. When everything is ready to go, the video feed from your source device should be visible in the Preview Window. If your card supports a television monitor, you should also be able to watch your video on it.

## Checklist for successful video capture

Capturing video is one of the most demanding tasks you will ever ask of your computer. It involves high data rates and requires huge amounts of disk space. Here are a few things you can do to ensure success:

- Shut down ALL other programs that are running except Windows Explorer and VideoStudio. Disable the Screen Saver to avoid possible interruption.
- Best results can be achieved by using a dedicated video hard disk, preferably with the capabilities of at least Ultra-DMA/66, 7200 rpm and more than 30 GB space. Check to be sure you have DMA enabled on the hard drive for smooth video capture
- the Batch Capture feature is not enabled for use with Instant DVD. This is a feature for use when capturing from a digital camcorder to a FireWire card such as the ADS PYRO 1394DV card.

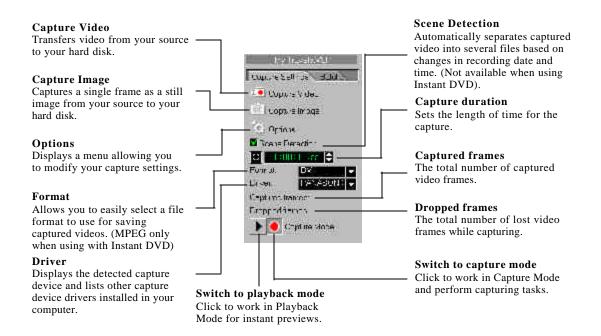

## **Direct capturing MPEG video**

Capturing video directly from your camcorder straight to MPEG format is one of the most exciting developments in computer video. Capture from Instant DVD straight to MPEG-1 (VCD) or MPEG-2(SVCD or DVD), depending on your needs and skip the task of having to capture in other formats only to convert it later.

#### To capture video in MPEG format:

- Connect your camcorder or VCR to your Instant DVD. Switch it on and set it to Play (or VTR / VCR) mode. Check your device manual for specific instructions.
- 2. In the **Capture Step**, be sure **MPEG** is selected from the **Format** list.
- 3. **Instant DVD Capture Plug-in** will be detected automatically. Use only this capture plug-in when capturing video from Instant DVD.
- 4. You should see video playing in the Preview Window.
- 5. Click Capture Video to start capturing.
- 6. Click **Capture Video** again or press **[Esc]** to stop capturing.

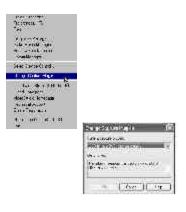

Tips:

- Capture menu items are grayed out in the Playback Mode. If this happens in the Capture Mode, check if your video capture devices are correctly installed.
- A delay in capture may be due to the confirmation dialog box or connection between devices. It is better to rewind your tape to an earlier point before capturing and just trim the video later.
- The normal number of dropped frames is zero. If any frames are dropped, check if the DMA setting on your hard drive is enabled.

## **Capturing still images**

In addition to video, VideoStudio also allows you to capture still images. The image format can be BMP or JPEG, and the size spends on its source video. To choose your image format, click **Settings and Commands: Preferences**. In the **Preferences dialog box** click the **Capture Tab** and set the format.

With Instant DVD, the Capture Still images button on the Interface is greyed out, but you can still grab a snapshot from any video frame that has been captured. These snapshots can be easily imported into DVD Picture Show to create a DVD or VCD slideshow you can play on a DVD player.

#### To capture still images:

- Connect your camcorder or VCR to Instant DVD. Switch it on and set it to Play (or VTR / VCR) mode. Check your device manual for specific instructions.
- 2. Open a new project.
- 3. In the **Capture Step**, click **Capture** to record a video clip. When you finish capture the clip will be placed in the timeline below the preview window.
- 4. Switch from Storyboard mode to Timelime mode. This will allow you to view each individual video frame. Double Click on the video clip to make it the active clip in the timeline.
- 5. Play through the video clip to find the frame you want to capture as a still image. You can use the single frame advance and rewind buttons on the video navigator.
- 6. Click the **Save Still Image** button to save the video frame as still image. The image will be saved at the resolution of the video capture. For example, if you captured as VCD the image resolution will be 352 x 240. If you captured the file in DVD format the image will have a resolution of 704 x 480.

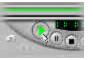

## Storyboard

A **storyboard** is an outline for a movie. It contains a chronological order of the events that occur in your story. The bottom half of the VideoStudio interface is simply an electronic storyboard. You can edit your project either in the **Storyboard Mode** or **Timeline Mode**.

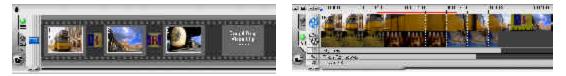

## **Storyboard Mode**

**Storyboard Mode** is the fastest and simplest way to add clips to your movie. Clips can be moved around by simply dragging them. You may find that starting out in the Storyboard Mode is the easiest way to get your project rolling. Each picture represents an event in your movie, an event being a video clip or a transition. Thumbnails show at a glance the chronological order of events in your project.

You can drag and drop clips to insert and arrange them. Transition effects can be inserted between clips. Selected clips can be trimmed in the Preview Window.

### Larger storyboard display

The storyboard display can be maximized to enjoy a bigger workspace. Click **Enlarge** to divide the entire display area between the storyboard display and the Library. With a larger workspace, you can arrange clips and apply effects and transitions more easily.

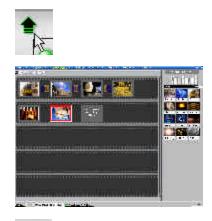

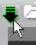

Click **Minimize** to switch back to the normal Storyboard Mode display.

## **Timeline Mode**

The **Timeline Mode** allows you to fine tune effects and perform frame accurate trimming and editing. The Timeline Mode shows exactly when and where events in your story occur based on the position of clips in each track. Clips are simply dragged from the **Library** to the **Timeline**. They are displayed here as short sequences.

The length of a clip accurately represents its duration in your project. The ruler units, represented by timecodes, can be adjusted to give you precise control over trimming and editing. Use the **Zoom** controls or click the **Ruler menu** to adjust the ruler units.

Click **Fit in window** to see the entire project displayed on one screen. If you have a mouse with a scroll button, the scroll button can be used to scroll through the timeline.

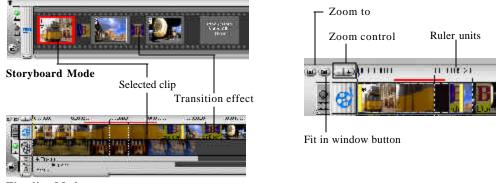

**Timeline Mode** 

### Tracks

The Timeline is divided horizontally into the Video, Overlay, Title, Voice, and Music Tracks.

#### To switch to different tracks:

- Click the Step menu item that corresponds to the track.
- Click the track's icon.
- Double-click the track or the clip.

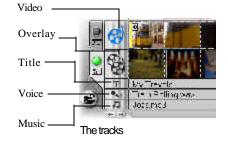

or Greeting Card.

## **The Options Panel**

In the Storyboard Step, the Options Panel contains the Video and Filter Tabs. The Video Tab shown below is displayed when a video clip is selected. Here, you can monitor the length of your clip, control its volume, save a trimmed clip as a new file, or save a selected frame as an image file. In the Video Tab, you can also export video clips in various media. When you click the Filter Tab, the Options Panel displays the list of video filters which have been applied to a selected video clip and allows you to modify filter settings.

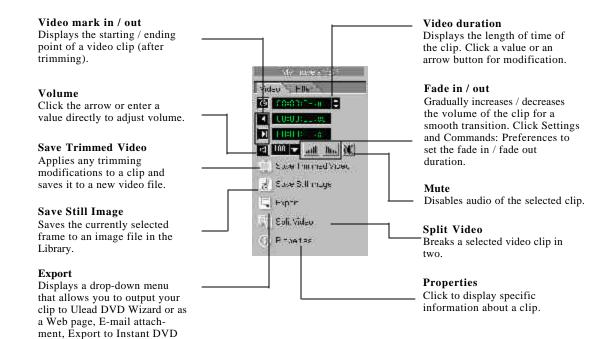

## SmartRender and Play Project button

SmartRender technology allows "changes-only" rendering which eliminates the need to rerender entire video sequences when only slight changes have been made. This is especially useful for rendering across transitions, title sequences, or to check the timing of audio clips in relation to the associated video. It is advisable that projects are rendered regularly to reduce overall render times.

While editing, you will want to preview your work frequently to see how your project is progressing. **Play Project** allows you to select between **Instant Preview** and **High Quality Preview**. The first allows you to preview changes in your project without the need to create a temporary preview file. The latter renders a preview file and provides a quick preview right after.

For faster previews, you may choose to play only a part of your project. The selected range of frames to preview is referred to as the **preview area**, and it is marked as a red bar in the Ruler Panel.

#### To play the preview area only:

- Use the Trim Bar or the Mark in/out buttons to select the preview area. The Preview range mark in and Preview range mark out timecodes will then be displayed in the Options Panel.
- To preview the selected range of frames, hold [Shift] and select a preview option (Instant Preview or High Quality Preview).

Or, when the desired preview option is already selected, hold [Shift] and click Play Project.

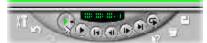

Play Project in Navigator

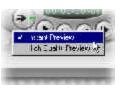

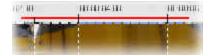

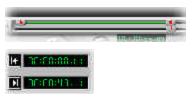

## **Preview Files Manager**

Use **Preview Files Manager** to free hard disk space occupied by temporary preview files used in your project.

- To delete temporary preview files:
- 1. Click Settings and Commands: Preview Files Manager to display the Preview Files Manager dialog box. You can also click Preview Files Manager in the Start Step Options Panel.
- 2. Select the VSP project under **Project file name** where the temporary preview files you want to remove are located and click **Delete**. This removes only the temporary preview files and not the actual VSP project.
- 3. Click **Delete All** to remove all temporary preview files of all VSP projects.
- A de contrar de la contrar de la contrar de

4. Click Close.

Tip: Press [Ctrl+S] to quickly save your project from time to time. This ensures that all project settings and file links are always updated.

## Inserting a clip into the Timeline

To add video clips to the Timeline, you can use drag and drop or browse and select, depending on where your clips are located.

#### To insert a video clip into the Timeline:

- Select a clip in the Library and drag and drop it to the Timeline. Multiple clips can be selected by pressing [Shift] or [Ctrl].
- To insert a clip from a file folder directly to the Timeline, click **Insert Media Files**, located to the left of the Timeline.

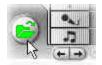

Insert Media Files

## **Trimming a clip**

The best part of editing your movie on your computer is the ease with which you can snip and trim with frame by frame accuracy.

### To trim a clip from the Timeline:

- 1. Click a clip in the **Timeline** to select it.
- 2. Drag the yellow **Trim handles** on either side of the clip to change its length. The Preview Window reflects the position of the Trim handle in the clip.
- To trim frame by frame, refer to the Video mark in / out timecodes in the Options Panel. These represent precise positions of frames in the Timeline.
- 4. Other clips in your project automatically reposition themselves according to changes made.

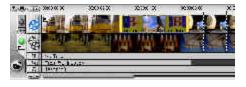

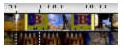

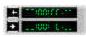

It is most convenient to use the **Trim Bar** in adjusting your clips. This is the green bar beneath the Preview Window which represents the selected portion of a clip. If the clip has not been trimmed, the green bar extends along the entire length.

#### To trim a clip with the Trim Bar:

- 1. Select a clip from the Timeline or the Library.
- 2. Click and drag a **Trim handle** to set the trim position.
- 3. When you have selected the area you want to trim, click **Apply**.
- 4. Hold down [Shift] and click Play Clip to selectively play only the trimmed portion of the clip.

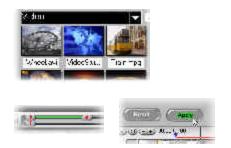

For precise control, click on a Trim handle, hold it, and use the left or right arrow keys on your keyboard to trim one frame at a time. Check the Video mark in / out timecodes in the Options Panel to monitor your trimming. The Mark in / out points can also be set by pressing **[F3]** and **[F4]**, respectively.

You can also use **Zoom** controls to display each frame of your video in the Timeline and trim one frame at a time. The **Scroll Bar** makes navigating through your project quicker and easier. A wheel mouse can also be used to scroll, and to zoom by pressing **[Ctrl]**.

#### To trim a clip in the Options Panel:

- 1. Select a clip from the Timeline or the Library.
- 2. Click the time in **Video duration** and the numbers will blink.
- 3. Enter a length of time for the clip. Mark in shows the timecode representing the first frame of the clip and **Mark out** shows the timecode for the last frame.

#### 4. Click Apply.

Note: Changes made in the Video duration box only affect the Mark out point. The Mark in point remains unchanged.

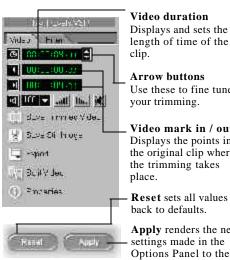

length of time of the Arrow buttons Use these to fine tune your trimming. Video mark in / out

Displays the points in the original clip where the trimming takes place.

Reset sets all values back to defaults.

Apply renders the new settings made in the Options Panel to the selected clip.

## Working with clips

Your original video file can be used as a source for creating a number of different clips in the Library. This type of editing allows you to trim different segments of a video file without affecting its source file.

### To create multiple copies of a single clip:

- 1. Select a clip from the Library.
- 2. Click and drag a Trim handle to set the trim position.
- 3. Click Apply.
- 4. Click Load video to reinsert the original video file into the Library. Therefore, there are now two copies of a single clip in the Library. Repeat steps 1 to 4 to add more copies as needed.
- Note: In step 1, if you want to use an existing clip in the current project, drag a clip from the Timeline into the Library first.

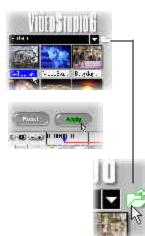

VS6-B.p65

## Capturing still images in the Storyboard Step

A still image can be captured in the **Storyboard Step** by selecting a specific frame in the Timeline and saving it as an image file. In this manner, possible distortions are avoided since the image is not acquired from a running video, unlike in the Capture Step.

#### To capture still images:

- 1. Select a clip in your project.
- 2. Drag the **Preview Bar** to the frame you want to capture.
- 3. Switch to an image folder in the Library. The folder can be the default Image folder, or the one created by yourself.
- 4. Click **Save Still Image** in the **Options Panel**. The new image file is saved to the hard disk and is represented as a thumbnail in the image folder you assigned.

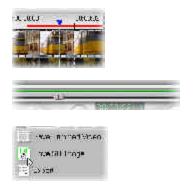

## Using color clips

Color clips are simply solid colored backgrounds that are useful for titles and transitions. For example, black clips can be used for an effective fade to black transition. Place your opening credits over the top of the color clip and then use a cross fade effect to create smooth transition into your movie.

You can insert a new color to the Color Library and control its duration just like an image clip. Once a color clip has been inserted into the Library, you can drag it to the Timeline to put it into your movie project.

### To insert a color clip in the Color Library:

- 1. Select **Color** from the folder list or click the Storyboard menu arrow and select **Color**.
- 2. Click **Load color** to display the New Color Clip dialog box.
- 3. Here, click the color box to select a color either from the Ulead Color Picker or the Windows Color Picker.
- 4. Adjust the **RGB** values if needed.
- 5. Set Duration.
- 6. Click OK.

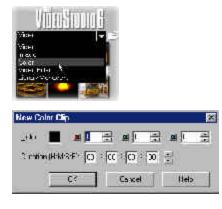

## Effect

Transition effects offer creative ways to shift from one scene to the next. They are applied between clips in the Video Track and their attributes can be modified in the Options Panel to suit a specific purpose. VideoStudio studio allows you to mix and match a variety of preset effects while editing your project. Effective use of this feature can add a professional touch to your work.

## **Creating effects**

The **Library** provides a wide range of preset transitions from cross fades to explosions. We will deal with the details of these effects later. For now, you just need a project with two video clips in it.

### To add a transition:

- 1. Select a category of effects from the **Folder** list.
- 2. Scroll through the effects thumbnails in the **Library.** Select and drag an effect to the **Timeline**, roughly between two video clips. Drop your effect and it will snap into place. You can only drag and drop one clip at a time.

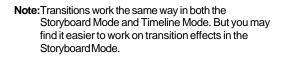

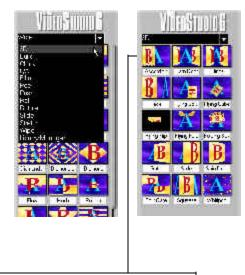

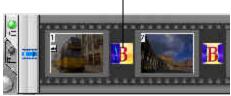

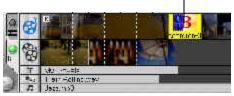

Drag and drop transition effects right onto the tracks in both Storyboard Mode and Timeline Mode

## **Customizing effects**

If you've tried a few simple transitions as outlined on the previous page, you really have mastered all you need to know. VideoStudio pretty much takes care of all the details to make your transitions smooth and professional. You can, however, further customize your effects after adding them to your project. The **Options Panel** displays the settings of your selected effects so that you can change their various parameters. This gives you complete control of exactly how your effects will behave in your movie.

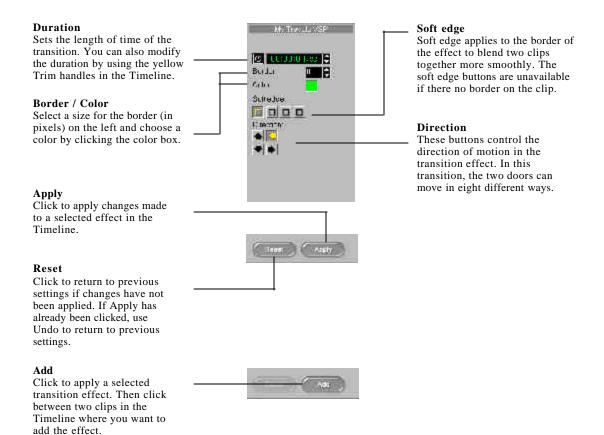

## **Overlay**

The Overlay Step provides an additional track where you can place videos and images to enhance introductions and credits. An alpha-channel is automatically applied to clips placed in this track for transparency. By using an animation style such as fade-in and fade-out, you can interweave two clips, one in the Storyboard Track and another in the Overlay Track, in one timeline. You can even have three separate clips playing simultaneously by adding a clip in the Title Track.

## Inserting video/image in the Overlay track

Working in the Overlay Track is similar to working in the Storyboard Track. You can drag and drop clips and images (color clips are not available in Overlay) to arrange their order. You can also apply a motion style effect, that controls the way the overlay clip "blends" with the clips in the Video Track.

### To insert a clip to the Overlay Track:

- Select Video/Image in the Folder list or click Load video / Load image to browse and select a file.
- 2. Drag and drop the selected clip from the Library to the Overlay Track in the Timeline.
- 3. Click **Motion**, and apply a motion style to create a blending effect between the selected clip and the clip simultaneously running in the **Storyboard Track**.

In Overlay, you can only use the video and image galleries. Just like in the Title Step, this step does not support drag and drop of multiple clips.

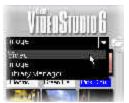

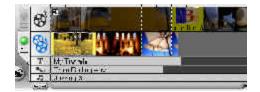

## **Customizing overlays**

Fine tune the attributes and behavior of your overlay clips in the Options Panel.

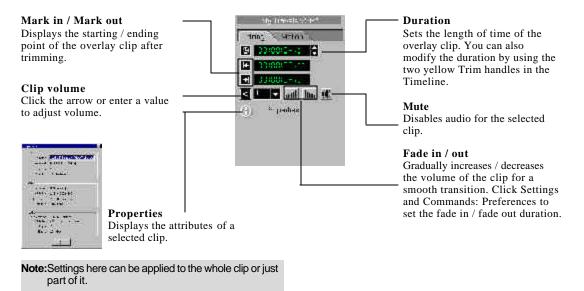

To make Overlay clips with transparent backgrounds, you can also create a 32-bit alpha channel AVI or Image file with an alpha channel. You can further achieve your desired effects by using the **Motion Tab**. Here, you can apply motion styles, set the position of your clip on the screen, magnify or reduce it, and control its transparency level.

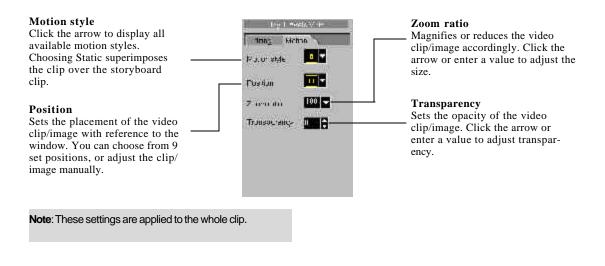

## Title

While a picture may be worth a thousand words, text effects in your video productions add clarity and comprehensibility. Besides, what production-quality movie would be complete without opening and closing credits? With VideoStudio's **Title Step**, professional-looking titles complete with animation effects can be done in minutes. Use these settings to create the look of your selected title.

## Editing Tab

Each option here applies to the whole text or part of it.

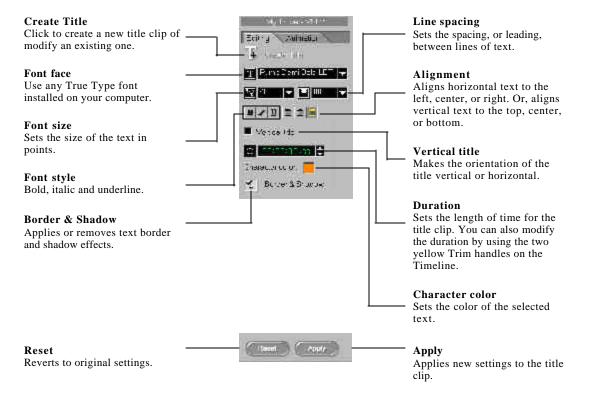

## **Animation Tab**

Each option here applies to the whole text title.

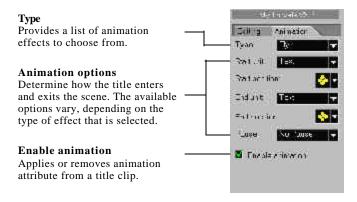

## **Creating text titles**

Titles determine best what your production is all about. They can be used throughout your project as opening and closing credits, introduction to chapter points, scene captions, and many more. VideoStudio ensures that creating your title clips is as easy as clicking a few buttons and dragging a few clips.

### To add a text title:

- 1. Use the **Navigator** buttons to scan your video and select the frame you want to add a title to.
- 2. In the **Editing Tab** in the **Options Panel**, click **Create Title** or click directly in the Preview Window.

**Note:**Remember that you cannot create a new title over an existing title clip.

- Type in your title in the Preview Window and use the style buttons to customize fonts. Options are available in the Editing Tab.
- 4. To add effects to your title, switch to the **Animation Tab**. Then, select an effect from the **Type** drop-down list, and choose the desired animation options in the **Options Panel**.
- 5. Click Add.

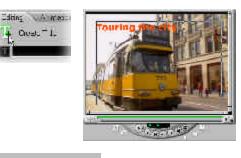

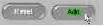

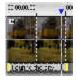

The blue triangle represents the position of the title clip in the Timeline.

69

#### 70 VIDEOSTUDIO USER GUIDE

When entering a text title, a faint rectangle is visible in the Preview Window. This is the **Title safe area**, and it is the recommended maximum size for your text. Along with the rectangle, you should see a blinking cursor that indicates the starting point for text entry.

When entering text, you can press **[Backspace]** to correct mistakes and press **[Enter]** to start a new line. Move around the text with the arrow keys as needed. To change the attributes of text, first highlight the text by selecting it with your mouse and then make revisions.

#### To modify a text title:

- 1. Click a title clip in the **Timeline**.
- 2. Click **Create Title** or click directly in the Preview Window to change the text.
- 3. Click **Apply** or move to the next step. To change the text back to its original state, click **Reset**.

#### Notes:

- Once a title clip has been inserted onto the Timeline, you can adjust its duration by either dragging the handles, or entering a duration value on the **Editing Tab**.
- To see how the title appears on the underlying video clip, select the title clip and then click Play Clip or drag the Preview Bar handle.
- The Library can also be used to store title clips. To add a title clip to the Library, drag it from the Timeline to the Library.

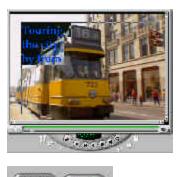

A text title being edited. Note the Title safe area around the center of the window.

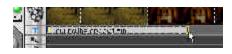

### Creating vertical text titles

For added flexibility in your text layout, VideoStudio allows you add vertical text titles.

To create a vertical text title:

- 1. **ClickCreate Title** or click directly in the Preview Window to enter the text.
- 2. Select Vertical title in the Editing Tab.
- 3. Use the **Alignment** buttons to align the text to the top, center or bottom.
- 4. Click Add.

To change the orientation of the title back to horizontal, clear the **Vertical title** option.

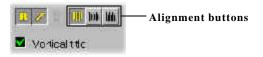

70

### **Using the Library**

There are various ready-to-use titles in the Library which you can add to your project and preset animation effects which you can apply to your text titles.

#### To add a title from the Library:

- 1. Select **Title** from the **Folder** list. Then, drag a preset title thumbnail from the **Library** into the **Title Track**.
- 2. Click the Preview Window to edit the selected preset text title. Use the **Editing Tab** to enter new text or modify font styles. Use the **Animation Tab** to add animation effects to the title.
- 3. Click Apply.

#### To apply a preset animation effect:

- 1. Select a title in the **Timeline** or create a new one.
- 2. Select **Animation** from the **Folder** list. Double-click a preset motion thumbnail in the **Library**.
- 3. Click Apply.

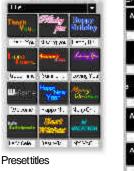

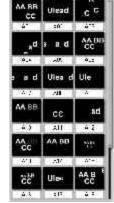

Preset motions

## **Rolling & scrolling**

One of the most common and effective techniques for presenting closing credits is the rolling or scrolling credits. With VideoStudio, this is simply a matter of specifying a direction and a duration for your text. After you have entered some text and inserted it in the **Timeline**, click the title clip you have created and click the **Animation Tab**.

#### To scroll a text title:

- 1. Select a text title in the **Timeline** or create a new one.
- 2. On the Animation Tab in the Options Panel, select Fly from the Type drop-down list.
- 3. Specify how to scroll the title by choosing these animation options:
  - Start and End units Determine whether the whole title (Text) moves, or parts of the title (Char, Word, or Line) scroll one at a time.

| Fally     | where in                              | 1   |
|-----------|---------------------------------------|-----|
| 480       | 12                                    |     |
| Ant ei    | 201                                   |     |
| 5000 CON  | art                                   | ۰ 🛇 |
| Liduit    | 1000                                  |     |
| i -tps-ne | ĥ .                                   | ÷-  |
| Faute     | NGEDEC                                |     |
| S Crebi:  | vic Parice<br>Shi y<br>desiun<br>12 d |     |

- Start and End positions Determine from what position the title starts to move in and the final destination where it scrolls out.
- 4. Specify a **Pause** setting (**No Pause**, **Short**, **Medium**, or **Long**). This makes the title move into the scene, pause for a moment, and then scroll out of the scene.
- 5. Click Apply.

## Fading in & out

Another incredibly useful, easy, and effective method of displaying your titles is to fade your text in from invisible to crisp and clear and then back to invisible again. This works especially well for opening credits with a slow fade, or as captions with a quicker fade.

#### To create fading titles:

- 1. Select a text title or create a new one.
- 2. On the Animation Tab in the Options Panel, select Fade from the Type drop-down list.
- 3. Select a fading option. (**Cross fade** makes the title gradually appear and then disappear.)
- 4. Specify a Pause setting (No Pause, Short, Medium, or Long).
- 5. Click Apply.

## Putting it all together

To create a long list of credits in a production, it is necessary to insert a series of title clips into the Timeline.

#### To create extended credits:

- 1. Start by creating one clip with multiple lines of text.
- 2. Drag a copy of the Title clip from the **Timeline** to the **Library**. This is the easiest way to maintain consistency on each title's attributes.
- 3. Drag title copies from the **Library** back to the **Timeline** to create new titles.
- 4. Modify the text in the copied title.
- 5. Repeat this procedure until all credits have been added.

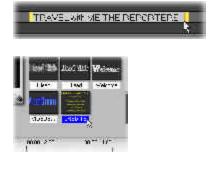

6/4/2002, 12:23 PM

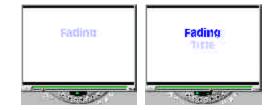

VS6-C.p65

72

Note: You'll end up with a number of separate, sequential title clips in the Timeline. Try adding a small space between clips for a brief pause. Anyway you do it, test your titles to ensure that they are readable in the final version of your movie.

An Autotrim function also allows you to insert a title clip between two existing clips. If the space between these clips is not enough to fit your chosen clip, it will be automatically trimmed to fit the available space.

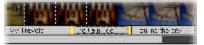

Voice Track

Music Track

## Audio

Audio in the form of music, running narration, and even a sound effect is a critical part of any video project. VideoStudio provides you with the tools to make sure your audio is as great and easy to prepare as working with video.

The Audio Step consists of two tracks: Voiceover and Music. Insert your narrations in the Voice Track and your background music or sound effects on the Music Track. You can even access your music files from multiple CD-ROMs simultaneously.

phingsca

Insert media files -

Details of the Timeline showing the two audio tracks with WAV and MP3 file clips

Click **Insert media files** to browse, select and insert **WAV**, **MP3**, and CD audio files stored in your hard disk. You can also store your audio clips in the Library and drag and drop them to and from the Timeline. To add additional clips, click **Load audio**.

Incidentally, the VideoStudio CD also comes with several audio clips ready for you to use. These clips are mostly short sound effects clips and can be very humorous when used in your movies, or can be used to create additional ambience.

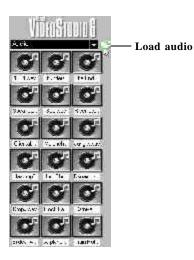

6/4/2002, 12:23 PM

### **Voiceover Tab**

#### Record

Starts the narration recording process. Clicking it again stops recording.

#### **Record with Preview**

Plays the video clip when you click **Record**. This allows you to accurately synchronize the voiceover with the video.

#### Volume

Click the arrow or enter a value to adjust the volume.

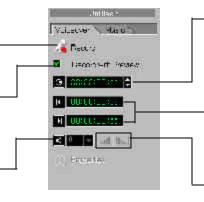

#### Duration

Sets the length of time of the narration clip. You can also modify the duration by moving the two yellow Trim handles on the Timeline.

#### Video mark in / out

Displays the start / end point of a narration clip after trimming.

#### Fade in / Fade out

Gradually increases / decreases the volume of the clip for a smooth transition. Click Settings and Commands: Preferences to set the fade in / fade out duration.

### **Music Tab**

#### Disc

Displays the Compact Disc name currently loaded in the CD Drive.

#### Track

Displays the audio track currently playing.

#### Record

Records the audio track currently playing.

#### Play/Stop

Plays the selected audio CD track. Clicking it again stops playback.

#### Volume

Click the arrow or enter a value to adjust volume.

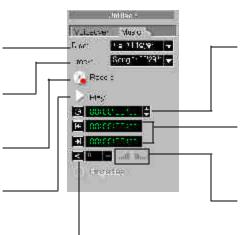

#### Duration

Sets the length of time of the music clip. You can also modify the duration by moving the two yellow Trim handles on the Timeline.

#### Video mark in / out

Displays the start / end point of an audio clip after trimming.

#### Fade in / Fade out

Gradually increases / decreases the volume of the clip for a smooth transition. Click Settings and Commands: Preferences to set the fade in / fade out duration.

## Finish

In the **Finish Step**, you can render your project into a movie file format most suitable for your audience or purpose. This section provides added information on choosing formats. Learn the procedure of creating a movie in preparation for exporting to various media. Find out also how easy it is to author a DVD title using the Ulead DVD Wizard, which is fully integrated in VideoStudio. And finally, you can preview how your final output will exactly look.

You can go directly to the Finish Step without even opening a project. That is, if you simply want to save a project file which you can work on later.

## Creating and saving a video file

Click **Play Project** and select **High Quality Preview** to save or render your project at any time. But if you want to save your project as a new file with the same properties, you need to click the **Finish Step** and click **Save Project** in the **Options Panel**.

If everything has already been fine tuned, however, and you are ready to finalize your work, then you can start making your movie.

#### To render a movie:

- 1. Click **Create Video File** in the **Options Panel**. The **Create Video** dialog box appears.
- 2. Enter a file name for your movie. It will be saved in the format specified in your project template settings.
- 3. Click Save.

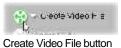

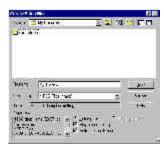

Create Video dialog box for creating a video

VideoStudio's SmartRender technology allows "changes-only" rendering which eliminates the need to re-render entire video sequences when only slight changes have been made.

Tip: Having the same settings for source video files and project saves on rendering time whenever you use **Play Project** and select **High Quality Preview**. However, the best arrangement is to use the same format and settings for source video (both captured and inserted), project, and movie template. Sometimes, you just need to render a part of your project for a quick preview. This is usually done when fine tuning effects, titles, and synchronizing audio in your projects. VideoStudio lets you select a portion or range of your project to render as a preview video.

#### To render partially:

- Make sure that no clips are selected (a selected clip has a broken line around it). Click the ruler at the top of the Timeline to deselect a clip.
- The Trim Bar now acts on the entire project. Use the Trim handles to select a Preview range. A red line should appear in the Timeline representing the selected range. (Another way of selecting a preview range is to drag the blue triangle along the red line. Then, press [F3] and [F4] for start and end points respectively.)
- 3. Click Create Video File in the Options Panel.
- 4. In the **Create Video File** dialog box, enter a file name and then select **Preview range** instead of **Entire project**.
- 5. Click Save.

Another way to render partially is to click **Play Project** and select **High Quality** 

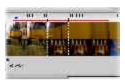

Video clip with selected preview area in red

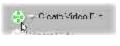

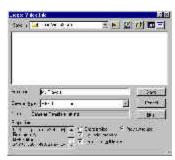

**Preview** while holding down **[Shift]**, even if you're not in the Finish Step. The selected range will be rendered and then played in the Preview Window. This method creates a temporary video file under the folder specified in the Preview Tab of the Preferences dialog box. To free up hard disk space, delete these from time to time by selecting **Setting and Commands: Preview Files Manager**.

## **Video Save Options**

In the **Finish Step**, you can apply a different format and new set of attributes when saving a movie file. Click **Finish: Create Video File-Custom** to display the **Create Video File** dialog box. Here, select **Options**. This will display the **Video Save Options** dialog box where you can set your preferences.

When selecting an option, always remember to watch out for possible incompatibility problems. Available options depend on your file format. The following can help you choose options and set values for files in AVI format.

Note: You can also click Help for further information in the Video Save Options dialogbox.

### **Ulead VideoStudio Tab**

Select **Preview range** to render only a section of your project. Otherwise, **Entire project** is selected by default.

For computer video and Instant DVD, a **Frame-based frame type** is commonly used.

Select **Play after creating** to watch your movie immediately after rendering your project. You can of course play your movie at any time after rendering with Windows Media Player.

Select **Perform SmartRender** to render only the most recent changes. This saves you time and hard disk space.

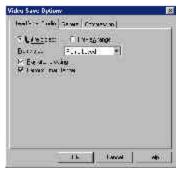

Video Save Options: Ulead VideoStudio

Tip: To maintain the highest possible quality and keep render times to a minimum, it is best to create your video using the same properties as when they were captured. Thus, you will need to check your captured clip's properties from time to time when choosing Video save options. To do this, right-click the clip and select **Properties**. You can also select a video clip and click **Properties** in the **Options Panel** 

#### **MPEG-1** file for VCD

A VCD is simply a special version of a CD-ROM. The exciting thing about this format is that it can be read by CD-ROMs, VCD players, or even DVD players.

Just about any format: AVI, MPEG-1, or MPEG-2, can be played back on a computer. When you want to create a VCD file, however, you need to use a special WhiteBook **starchardMPEG-1 file that has***ry* technical specifications. Fortunately, creating such a file is easy with Ulead VideoStudio.

#### To create an MPEG-1 file for VCD:

- 1. Open your project and click the Finish Step.
- 2. Click **Create Video File** arrow to display a submenu of file types.
- Choose NTSC VCD or PAL VCD, depending on your TV standard. The Create Video File dialog box is displayed. Enter a file name and click Save to render your movie.

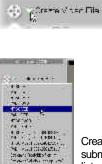

Create Video File submenu displays a list of file types

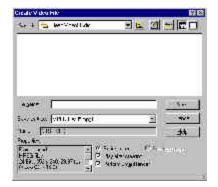

Note: MPEG-1 is a highly compressed format that maintains very good quality. Once the file is created, you can use Ulead DVD Wizard to write (burn) the CD on your CD writer. Simply follow the instructions to write your movie to the correct location on the CD. Keep in mind that the quality of your blank CD can affect the quality of your final output. Remember also that not all stand-alone players can play VCDs created on your computer.

### **MPEG-2** file for DVD

MPEG-2 is used on DVDs and digital satellite television and yields highly compressed files of extremely high quality.

MPEG-2 files are captured at full broadcast resolution. NTSC MPEG-2 (DVD) is 704 x 480 pixels, while PAL MPEG-2 (DVD) is 704 x 576 pixels. Thus, MPEG-2 files results in bigger file sizes compared to MPEG-1.

MPEG-2 is excellent for any type of movie. USB Instant DVD and VideoStudio let you capture directly from your camcorder, VCR or DVD Player directly in the MPEG-2 format, perform frame-accurate editing, and create a final movie in the same format. You can further use the Ulead DVD Wizard to create a DVD that can be played directly on a home DVD player or your PC's DVD-ROM.

#### To create an MPEG-2 file for DVD:

- 1. Open your project and click the **Finish Step**.
- 2. Click **Create Video File** arrow to display a submenu of file types.
- 3. Choose NTSC DVD or PAL DVD, depending on your TV standard. The Create Video File dialog box is displayed. Enter a file name and click Save to render your movie.

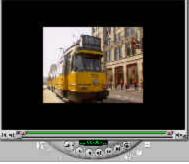

An AVI video clip displayed in the Preview Window

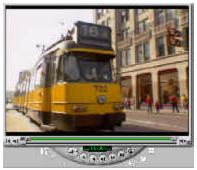

An MPEG-2 video clip as displayed in the Preview Window

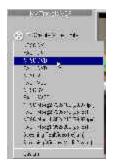

## Creating a DVD / VCD / SVCD Title

In the Finish Step, you can create a DVD / VCD / SVCD compliant MPEG file and directly output it to Ulead DVD Wizard. Click **Create DVD** / **Create VCD** / **Create SVCD** and choose between PAL and NTSC standards. The **Create Video File** dialog box will be displayed. Enter a file name and click **Save**. After the MPEG file is generated, Ulead DVD Wizard automatically launches and walks you through the process of creating a DVD / VCD / SVCD title from the MPEG video file.

## **Project Playback**

**Project Playback** is used to output your entire project or part of it to a video monitor. This also gives you a full screen preview of your movie either on a PC or TV monitor if you have a TV out option on your VGA card. Click **Project Playback** in the **Options Panel** of the **Finish Step**.

## Creating an audio file

Sometimes, you want to save the audio track of your captured clips or entire video project in a separate audio file. This is especially useful when you want to use the same sound with another set of images, or when you want to convert the audio of a captured live performance into sound files. VideoStudio makes it easy for your to create an audio file of your project in MPA, RM, WAV, or MPA format.

#### To create an audio file:

- 1. Open your project and click the Finish Step.
- 2. Click **Create Sound File** to display the **Create Sound File** dialog box.
- From the Save as type list, select the audio format you want to use and select Options to display the Audio Save Options dialog box.
- 4. Fine tune your audio attributes and click **OK**.
- 5. Enter a file name and click **Save**.

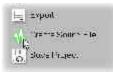

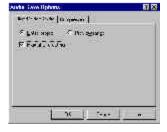

# **Exporting your movie**

VideoStudio allows you to export your video files in various media formats. You can output your work in formats like DVD/VCD/SVCD, send it as an e-mail attachment, upload it to your Web page, convert it to an electronic greeting card, and even record it back to your camcorder or VCR. Exporting the output can be done by clicking **Export** in either the **Storyboard Step** or **Finish Step**.

## **Burning DVD/VCD/SVCD**

DVD has become the standard format in producing multimedia files because of its excellent quality. VideoStudio is fully integrated with the **Ulead DVD Wizard** to enable you to output your projects to DVD or VCD and SVCD complete with scene selection menus. The wizard type workflow will walk you through all the essential elements needed in DVD authoring.

# To burn your DVD/VCD/SVCD title in Ulead DVD Wizard:

- Launch Ulead DVD Wizard either in the Storyboard Step or Finish Step.
   In the Storyboard Step, click the Video Tab in the Options Panel. Then click Export and select Ulead DVD Wizard.
   In the Finish Step, click Export in the Options Panel and select Ulead DVD Wizard.
- 2. Select **Create scene selection menu** in the **Start** dialog box. This will give your viewers instant access to specific scenes in your video. Click **Next**.

**Note:**If this option is not selected, you automatically go to the Playback Simulation.

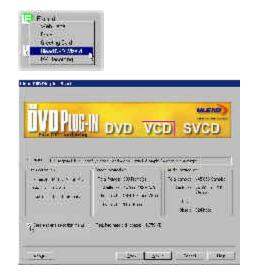

#### 82 VIDEOSTUDIO USER GUIDE

- Select scenes to use in the scene selection menu in the Add Scenes dialog box. Use the preview buttons to browse for scenes and click Add to place them in the Scenes list. You can select up to 99 scenes. Select Locate scene frames to search for I-frames only. Select Add introduction video to insert a video clip that will be played automatically when the disc is inserted into the player. Click Next.
- 4. Browse and select the DVD / VCD / SVCD compliant file you want to use for your introduction video in the Add Introduction Video dialog box. Click Next.
- 5. Select a preset template layout in the **Select Menu Template** dialog box. You can also customize the background and enter text captions. Click **Next**.
- 6. Use the remote control to observe the behavior of your DVD/VCD/SVCD project in the **Playback Simulation** dialog box. Click **Next**.
- Select the folder location where to output files in the Determine Output Options Settings dialog box. Determine also the settings of your CD burner. Click Next.
- 8. Determine the output options you want for the video file in the **Finish** dialog box.
- 9. Click **Create DVD/VCD/SVCD** to start the burning process.

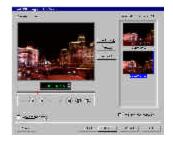

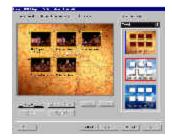

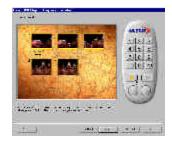

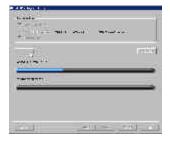

## **Recording back to a camcorder or VCR**

The most exciting thing about Instant DVD is the ability to send your edited movies back to your camcorder or VCR in excellent quality.

#### To record a movie to your camcorder or VCR:

- 1. Turn on your camcorder and set it to **Play** mode (or **VTR** / **VCR** mode). See your camcorder's manual for specific instructions.
- 2. Select an MPEG-1 or MPEG-2 file from the Library. If you want to use a project, make sure you have already rendered it using **Create Video File**.
- 3. Click the Storyboard Step or the Finish Step.
- 4. Click Export: USB Instant DVD.
- 5. The USB Instant DVD dialog box opens.
- 6. Press **Record** on your VCR or Camcorder and Click **Click Play** in the dialog box to begin sending the video to your recorder.
- 7. You may hear the audio from your computer during playback, but you will not see any video on your computer screen. You can monitor the capture via the LCD screen on your camcorder, or split the audio and video cables and view on a TV while recording to a VCR.
- 8. Click **Stop** to stop playback. Click Close to close the dialog box.

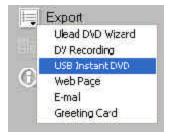

| THE PARAMETER | Per linxi | 1    | Ę |
|---------------|-----------|------|---|
|               |           | 1 95 |   |

Recording Window dialog

**Note:**Before recording a video file back to your camcorder via Instant DVD, make sure the video is saved with the correct format. Only MPEG-1 and MPEG-2 files can be exported through Instant DVD to your camcorder or VCR or for display on a TV. This is because to get the file through the USB cable, it must be highly compressed and the Instant DVD decoder decodes MPEG streams only.

83

# Shortcuts

Use the following keyboard shortcuts to perform commonly used operations.

| Start Step                                          | [Ctrl + N]<br>[Ctrl + O]                 | Starts a new video project<br>Displays the Open dialog box                                                                                                    |  |
|-----------------------------------------------------|------------------------------------------|----------------------------------------------------------------------------------------------------|--|
| Finish Step                                         | [Ctrl + S]                               | Saves the current project using the same project name and overwrites the existing one.                                                                                                    |  |
| Settings and<br>Commands                            | [F6]<br>[F1]<br>[Ctrl + Z]<br>[Ctrl + Y] | Displays the Preferences dialog box<br>Starts the online help<br>Undoes the last command<br>Reapplies the last undone command                                                                             |  |
| Library                                             | [Ctrl + C]<br>[Ctrl + V]                 | Copies the selected clip on the timeline or Library<br>Pastes the copied clip into the Library.<br>You can only paste a clip to a media type library<br>similar to it. (e.g. image clip to image library) |  |
| Pressing [Ctrl<br>selecting clips                   | ] while                                  | Allows you to select multiple clips                                                                                                    |  |
| Double-clicking on Track<br>Double-clicking on Clip |                                          | Invokes the corresponding step<br>Invokes the corresponding step and selects the clip                                                                                                    |  |
| Pressing [Shift] while selecting clips              |                                          | Allows you to select multiple clips in the same track or in the Library                                                                                                    |  |
| -                                                   | řl] while clicking<br>Instant playback   | Plays the trimmed part of the clip                                                                                                    |  |
| Clicking Play<br>Instant playba                     | project-<br>ick in Navigator             | Plays the preview selection within the whole project                                                                                                    |  |
| Del                                                 |                                          | Deletes the selected area                                                                                                    |  |
| Esc                                                 |                                          | Stops capturing, recording, rendering, or closes dialog boxes without making any changes                                                                                                    |  |

# Need more help?

For technical support on VideoStudio, visit the following Web sites:

| America | http://support.ulead.com/             |
|---------|---------------------------------------|
| Germany | http://www.ulead.de/tech/tech.htm     |
| Japan   | http://www.ulead.co.jp/tech/tech.htm  |
| Taiwan  | http://www.ulead.com.tw/tech/tech.htm |

# Glossary

#### Analog

A signal that is not digital. Most VCRs, radio/ television broadcasting, AV in/out, S-VIDEO, and stereos are analog. Computers are digital, dealing in ones and zeros. Information from an analog source must be digitized to be used on a computer.

#### Capture

The recording of video or images to a computer hard disk.

#### Clip

A short section or part of a movie. A clip can be audio, video, still images or a title.

#### Codec

COmpress and DECompress. All video on a computer uses a special algorithm or program to process video. This program is called a codec.

#### **Color Clip**

A simple background color used in a movie. It is often used for titles and credits since they stand out clearly against the solid color.

#### Compression

Making a file smaller by removing redundant data. Nearly all digital video is compressed in some way or another. Compression is achieved through a codec.

#### Data Rate

The amount of data per second that is transferred from one part of your computer to another. In digital video, the data rate of your source is very important: CD-ROMs have lower data rates than hard disks. The data rate of the Internet is very low.

#### Digital

Computer data consisting of ones and zeros. Contrast digital information with analog.

#### Driver

A software program that controls the connection between a specific device and a computer.

#### Effect

In VideoStudio, an effect is a special computer generated transition between two video clips.

#### Frame

A single image in a movie.

#### Frame Rate

The number of frames per second in a video. NTSC video is commonly 29.97 frames per second (fps), but smaller video files can be created on the computer by using lower frame rates, like 15 fps (not suitable for VCD or DVD).

#### Library (Ulead VideoStudio)

The Library is the repository for all of your media clips. You can store video, audio, titles, or color clips in the Library and instantly retrieve them for use in a project.

#### Mark In/Out

Points in a clip that have been marked for editing and trimming purposes. A section can be selected from a longer clip by setting its beginning (Mark in) and ending (Mark out).

#### MP3

Abbreviation of MPEG Audio Layer-3. MP3 is an audio compression technology that produces near CD audio quality at a very small file size, making it transfer quickly over the Internet.

#### MPEG-1

A standard for video and audio compression used in many products like VCD. For NTSC, its video resolution is 352x240 pixels at 29.97 fps. For PAL, it works at 352x288 pixels at 25 fps.

#### MPEG-2

A subset of MPEG-1. It's a standard for video and audio compression used in products like DVD. For NTSC DVD, its video resolution is 720x480 pixels at 29.97 fps. For PAL DVD, it works at 720x576 pixels at 25 fps.

6/4/2002, 12:23 PM

#### NLE

Non Linear Editing. Conventional editing on a VCR is necessarily linear because you must access clips on a video tape in order. Computer editing can be done in any order that is convenient.

#### NTSC/PAL

NTSC is the video standard in North America, Japan, Taiwan, and some other regions. Its frame rate is 29.97 fps. PAL is common in Europe, Australia, New Zealand, China, Thailand, and some other Asian places, which has a frame rate of 25 fps. There are other differences. In the world of DV and DVD, NTSC has the video resolution of 720x480 pixels, while PAL has 720x576 pixels.

#### **Plug-ins**

Plug-ins are small utilities in a program that add special functions or effects. In Ulead VideoStudio, there are a few output functions that let you send videos by e-mail, create Web pages or send multimedia greeting cards.

#### **Project File**

In VideoStudio, a project file (\*.VSP) contains the required information to link all associated image, audio, and video files. You need to open a project file first before starting video-editing in VideoStudio.

#### Render

Rendering is the process of making a finished movie from the source files in a project.

#### SmartRender

SmartRender technology renders only project changes, eliminating the need to re-render whole projects and enabling fast previewing.

#### Source

The source or origin of your media, usually a camcorder or VCR. Audio CDs are great sources for music clips.

#### Storyboard

A storyboard is a visual representation of your movie. Individual clips are represented as image thumbnails on the timeline.

#### Streaming

This is a relatively new Internet technology that allows large files to be played as they are being downloaded. Streaming is commonly used for large video and audio files.

#### Template

A work pattern in a software program. It includes predefined formats and settings to save user's efforts and reduce risks of making mistakes.

#### Timecode

The timecode of a video file is a numerical way of representing the position in a video. Timecodes can be used to make very accurate edits.

#### Timeline

The timeline is a graphic representation of your movie in chronological order. The relative size of clips on the timeline gives you an accurate idea of the length of your media clips.

#### Title

A title can be a movie title, a caption or credit. Any text, image, or video file that overlays in your movie can be referred to as titles.

#### Transition Effect

A transition is a method of sequencing between two video clips, like fading from one into another. In Ulead VideoStudio, there are a large variety of special transitions available, and they are called Effects.

#### Trim

The process of editing or cropping a movie clip. Computer video can be trimmed frame by frame.

#### Video Filters

A video filter is a method of changing the appearance of a video clip, like mosaic and ripple.

#### Voiceover

The narration of a video or movie is commonly called the voiceover. This is most notable in documentaries such as nature shows.

6/4/2002, 12:23 PM

#### Gettingstarted

#### Starting My13/10

### Starting MyDVD

there are several ways to start MyDVD. You can do any of the following:

- Drable-click the main icon on the Windows desktop
- Click the Windows Start button, then choose Programs > MyDVD > MyDVD
- Click the MyDVD icon in the area next to the Windows Start button;

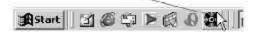

#### The MyDVD Wizard

When MyDVD starts up, the MyDVD Wizard appears. The Wizard guides you through setting up MyDVD to either record to DVD or to create a DVD project.

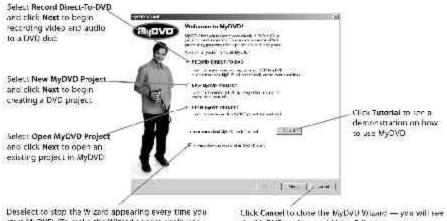

start MyDVD. To make the Wizard appear again, see "Changing MyDVD's Preferences" on page 64.

the WyDVD toolser and Menu Editor

88

ŕ

# **MyDVD: Get Started**

This application allows you to capture, author & publish MPEG-1 (VCD) & MPEG-2 (DVD) video to CD or DVD disc.

#### CD-R/RW Discs

VCD on CD: 60-70 minutes of MPEG-1 video

**DVD on CD**<sup>\*</sup> - 30-40 minutes of MPEG-2 (DVD) video on CD.

#### DVD-R/RW or DVD+R/RW Discs

**DVD** - Up to 2 hours of DVD audio and video on a 4.7 GB DVD disk. Select from Good, Better or Best Quality video setting. The higher the quality, the smaller amount of video will fit on a disc.

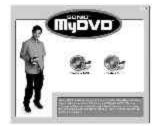

\*When DVD on CD is selected, a DVD software player is automatically burned on the CD so you can distribute to any Windows user and they can playback the disk. No need for a DVD-ROM drive.

## **Quick Capturing Video with MyDVD**

1. Start MyDVD and select Create DVD  $\,$  or Create VCD  $\,$ 

2. The Welcome screen will appear, Click New MyDVD Project.

3. Select the Background style for your project and Click Finish.

4. Click the Capture icon and the Capture to disk screen will appear.

5. Click the **CHANGE** button to select Line-In for the audio source.

6. Video Device will be displayed as: "Stream Machine USB Video"

7. For DVD – select video quality – Good, Better or Best.

8. To automatically set chapter points – Click Create Chapter points, set to create chapters in specified minutes or seconds. 9. Press Play on your camcorder or VCR and you should see video in the preview Window.

10. Click the RED record button to begin recording. Click this button again to stop recording.

11. Click DONE when you are finished capturing video.

<u>Note:</u> The video source (RCA or S-VHS) will match your last selection in CapWiz. Example: If you last used S-VHS as your video input source in CapWiz, this is the connection that MyDVD will attempt to use for video capture.

To use RCA video input as your source in MyDVD, Start CapWiz, change your video input to RCA. Preview video to confirm then close CapWiz and begin capture in MyDVD.

## **Video Capture from Instant DVD**

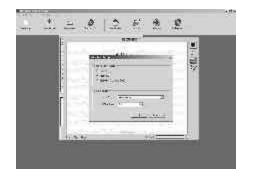

This application allows you to capture and burn either VCD (CD-ROM) or DVD (CD-ROM or DVD disk) movies. You select the type of video you wish to publish, select the background template and either import video or capture video from Instant DVD. Once you have updated the template and button text to customize your movie, click "Make Disc" and you will step through the process to burn your movie to disc.

When capturing video, MyDVD will check for a CD or DVD burner installed on your system and it will determine how many minutes of VCD or DVD video (depending upon your selection) will fit on the disk.

If you want to make a **DVD on a CD disc (sometimes called "mini-DVD")**, a software DVD player will automatically be burned to the disk so you can distribute to any Windows PC with a CD player. The DVD player will automatically load so the DVD movie can be played. This is a great way to distribute high quality DVD video to people who may not have a DVD-ROM on their PC.

If you have a **DVD recorder (burner)** you can produce DVD videos that will play in most home DVD players.

With a CD burner you can produce a VCD (MPEG-1) movie that will play in many home DVD players.

# Single Step Capture and Burn a CD or DVD disk

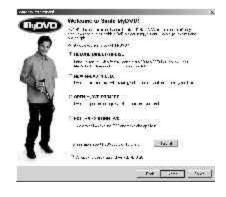

**MyDVD – Direct to Disk** – The Direct to Disk capability in MyDVD allows you to easily set up a one step capture and burn sequence. This is the simplest way to archive your video tape collection to CD or DVD.

Select Direct to Disk when the MyDVD application is started. You must have a CD or DVD recorder attached to your PC at the beginning of this procedure and a new blank disk inserted. Follow the steps and you will be brought to a video capture dialog screen.

1. Select the hours and minutes you want to record to the disk

2. Select how often you want chapters to be automatically created in minutes or seconds; i.e. set chapter every 5 minutes.

3. Select video quality (for DVD only) to Good, Better or Best. VCD is a set quality standard.

4. Click Play on your video device. You will see video playing in the preview window, then Click the "RED" record button below the video preview area to start recording.

5. Video will temporarily be stored on your hard drive. At the end of the capture sequence, the video will automatically be sequenced into chapters and burned to the disk.

6. The finished disk is automatically ejected when sequence is complete.

## **USB Instant DVD Helpful Hints:**

#### What is the minimum VGA setting?

Recommended screen resolution is 1024 x 768 or higher. This resolution will allow you to properly display the full resolution MPEG-2 video which is 704 x 480 (NTSC) or 704 x 576 (PAL). Color depth can be set to 16 bit or higher depending upon Graphic card capabilities?

#### Video will not preview or is very slow, or gets slow after a few minutes.

Check your display (VGA) settings. If you are set to 1024 x 768 at 32 bit or higher, you may be using your entire graphic card memory for display and don't have enough resources for the video overlay. Solution: decrease color depth to 16 bit.

#### I hear an echo sound when I capture video.

Check your sound card capabilities and be sure that it is full duplex. Full duplex means that it has the capability to record and playback audio at the same time.

Check your audio mixer settings. If you have connected the Instant DVD audio cable to "Line-In" be sure that the Volume or Playback mixer has the line-in muted. Also, check that you have the "Line-In" selected as your recording source in the Record Mixer. Detailed instructions are in your user guide.

## When I playback captured video in Video Studio or Windows Media Player, it has lines across the screen- it looks interlaced.

This is normal. The MPEG-2 decoder used in Video Studio or Windows Media Player does not de-interlace MPEG-2 during preview. Video at times will look interlaced or have lines across the screen. Don't worry, there is nothing wrong with the video you captured. Your final video project will look great. Try playing the same clip in PowerDVD or out to a TV and you will see it looks fine.

#### Where the Capture Wizard?

Click on "Start" -> "Programs" -> "ADS Tech Instant DVD" and then click on "Capwiz"

#### Can I connect Instant DVD to a USB Hub?

We recommend that you connect directly to the USB Port on the motherboard or a USB PCI add-in card such as our (USBX-500) 2 Port USB Port card or USB Turbo 2.0 (USBX-2000) to ensure full available USB bandwidth. You can connect to a "Self Powered" USB Hub (this means that is has it's own power supply) and Instant DVD will work fine as long as you don't have too many devices running at the same time. Our recommendation is the USB Ultra Hub 4 (USBH-604).

You cannot connect Instant DVD to a Bus Powered Hub (Hub without it's own external power supply).

Disconnect USB Scanners or other devices that may be using USB bandwidth even if you aren't using the device. We have seen some USB scanners and printers interrupt the USB connection for other devices.

92

Free Manuals Download Website <u>http://myh66.com</u> <u>http://usermanuals.us</u> <u>http://www.somanuals.com</u> <u>http://www.4manuals.cc</u> <u>http://www.4manuals.cc</u> <u>http://www.4manuals.cc</u> <u>http://www.4manuals.com</u> <u>http://www.404manual.com</u> <u>http://www.luxmanual.com</u> <u>http://aubethermostatmanual.com</u> Golf course search by state

http://golfingnear.com Email search by domain

http://emailbydomain.com Auto manuals search

http://auto.somanuals.com TV manuals search

http://tv.somanuals.com